**Installing and Configuring the Apple PCI Dual-Attached FDDI Card**

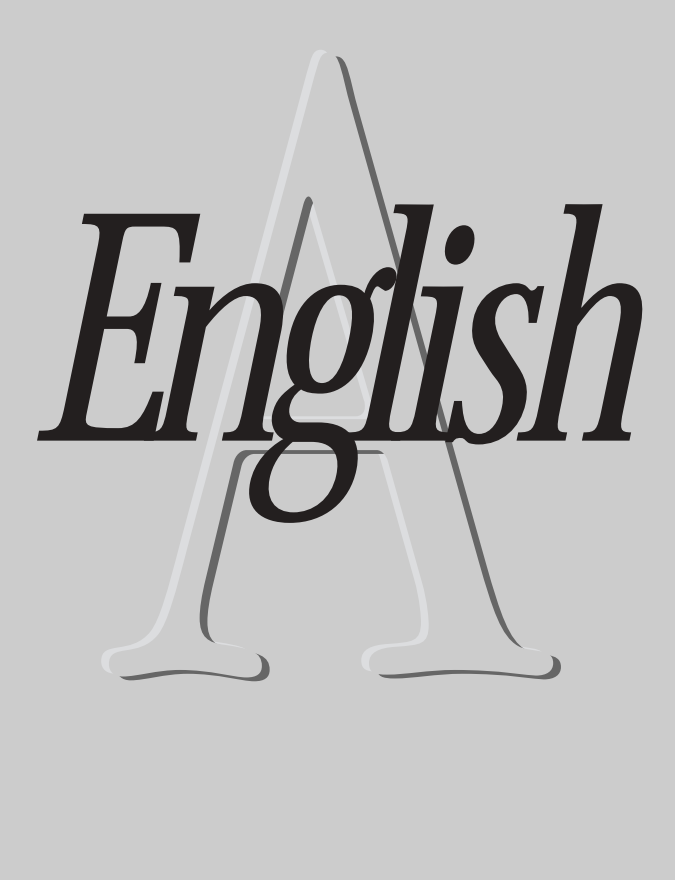

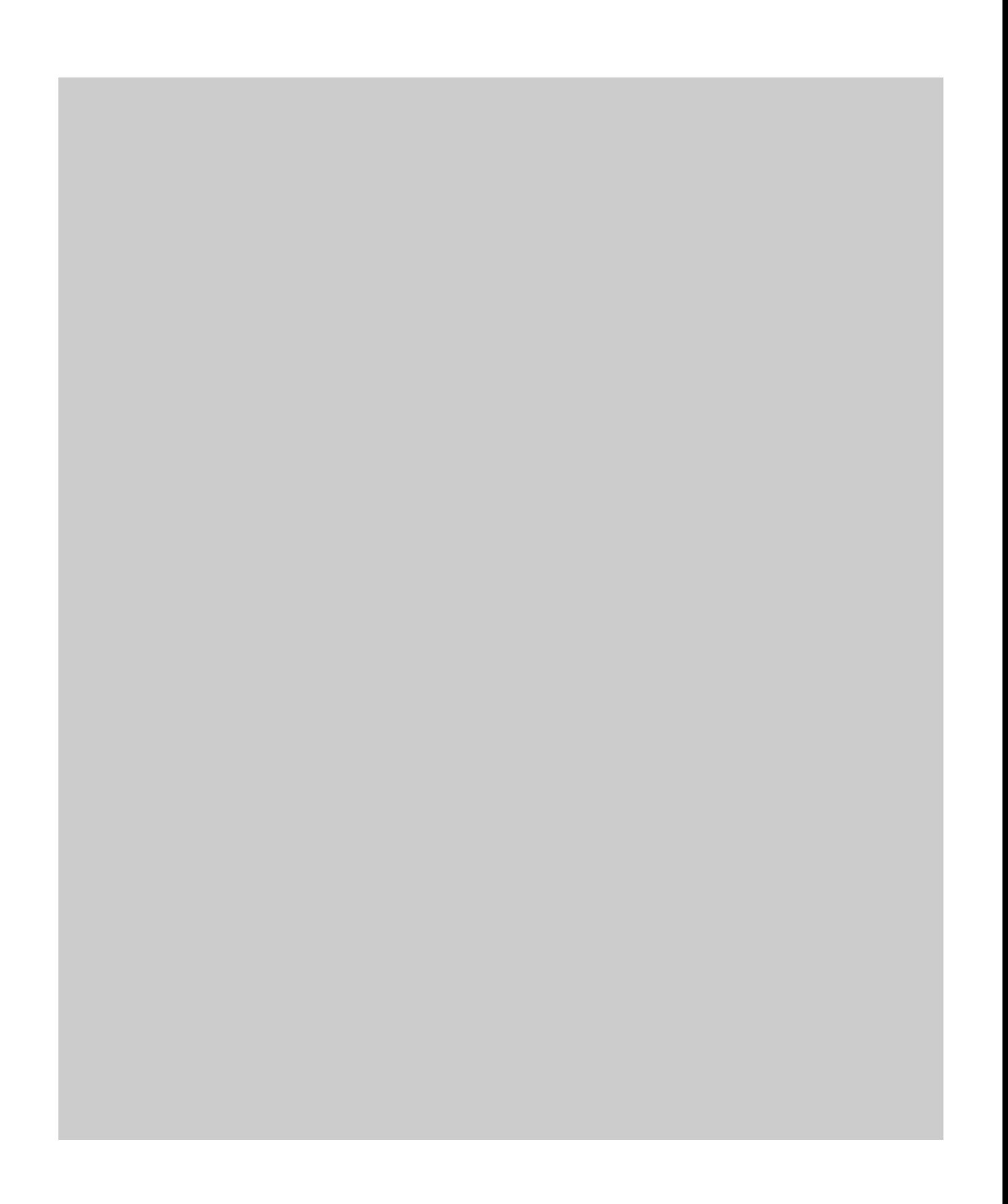

# **Contents**

*Preface / A5*

## **1 Installing the Card and Connecting to the Network / A7**

Opening the logic module of the Network Server / A8 Unpacking the card / A11 Installing the card / A12 Attaching the cables and connecting to the network / A16

#### **2 Installing and Configuring the Device Driver Software / A19**

Installing the Common FDDI Software / A20 Installing the FDDI AIX device driver / A22 Configuring the FDDI network interface / A24

## **3 Troubleshooting and Diagnostics / A27**

Troubleshooting / A28 Using FDDI diagnostic routines / A29 Obtaining service and support / A29

# **Appendix Specifications / A31**

# **Preface**

The Apple Peripheral Connect Interface (PCI) Dual-Attached FDDI Card is a 100 megabit per second (Mbps) single-slot Fiber Distributed Data Interface (FDDI) card for use with the Apple Network Server. The card and its associated driver provide physical and data-link services under the TCP/IP protocol as defined by the ANSI X3T9.5 specifications for FDDI.

**IMPORTANT** You must first install AIX 4.1.4.1 before you can use the FDDI Card. See Instructions to Update AIX for the Network Server to Version 4.1.4.1.

The Apple PCI Dual-Attached FDDI Card has the following features:

- $\blacksquare$  compliance with PCI Local Bus, version 2.1
- $\blacksquare$  onboard integrated FDDI Station Management (SMT)
- 32-bit, zero wait state PCI Direct Memory Access (DMA) master
- no up to 132 Mbps burst DMA rate
- m PCI commands for efficient use of cache lines
- m support of optical fiber media
- support of Dual Attachment for direct attachment to network ring
- $\blacksquare$  128K of local buffering
- m Motorola MC68840 FDDI chipset

These capabilities are all available as soon as the card is installed in the Network Server. No special configuring is required.

# **About this manual**

This manual is aimed at Network Server administrators. It assumes you have a good understanding of the Network Server hardware, as described in *Setting Up the Network Server* (available in the Network Server accessory kit). You should also have a working knowledge of the AIX operating system. *Using AIX®, AppleTalk Services, and Mac OS Utilities on the Network Server,* also available in your accessory kit, provides a basic introduction. Complete AIX documentation is available online through the InfoExplorer application. Chapter 5 of *Using AIX, AppleTalk Services, and Mac OS Utilities on the Network Server* tells you how to access and use InfoExplorer.

# **For more information**

Numerous books about FDDI and FDDI token-passing networks are available at most technical bookstores. In addition, the FDDI Consortium at the University of New Hampshire is an excellent resource for FDDI information and training. The Consortium can be accessed on the Internet at

http://www.iol.unh.edu/consortiums/fddi/fddi\_consortium.html

# **1 Installing the Card and Connecting to the Network**

This chapter provides complete instructions for installing the Apple PCI Dual-Attached FDDI Card in the Network Server. Before proceeding, you should familiarize yourself with the section on installing PCI cards in *Setting Up the Network Server.* Be sure to follow all recommendations for handling and installing the card carefully and correctly, so as not to damage either the card or the computer.

# **Opening the logic module of the Network Server**

You do not need to remove the cover from the Network Server to install a card. Instead you open the logic module, following the directions in this section.

#### **1 Shut down the Network Server.**

See *Using AIX, AppleTalk Services, and Mac OS Utilities on the Apple Network Server* if you need more information about safely shutting down the Network Server.

#### **2 Attach a grounding strap to your body**

A grounding strap is strongly recommended to avoid damage to the card or the computer from electrostatic discharge.

#### **3 Turn the key at the rear of the server to the Unlock position.**

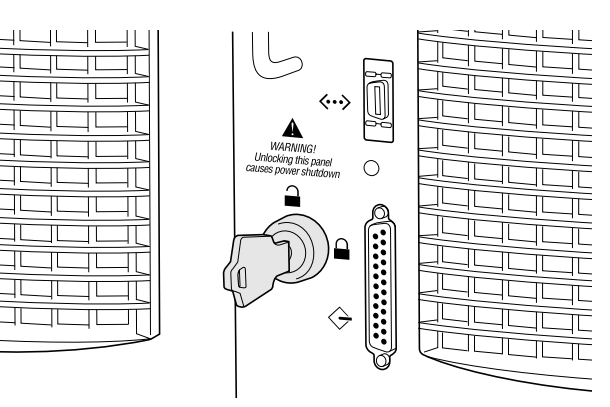

**4 Loosen the thumb screws completely.**

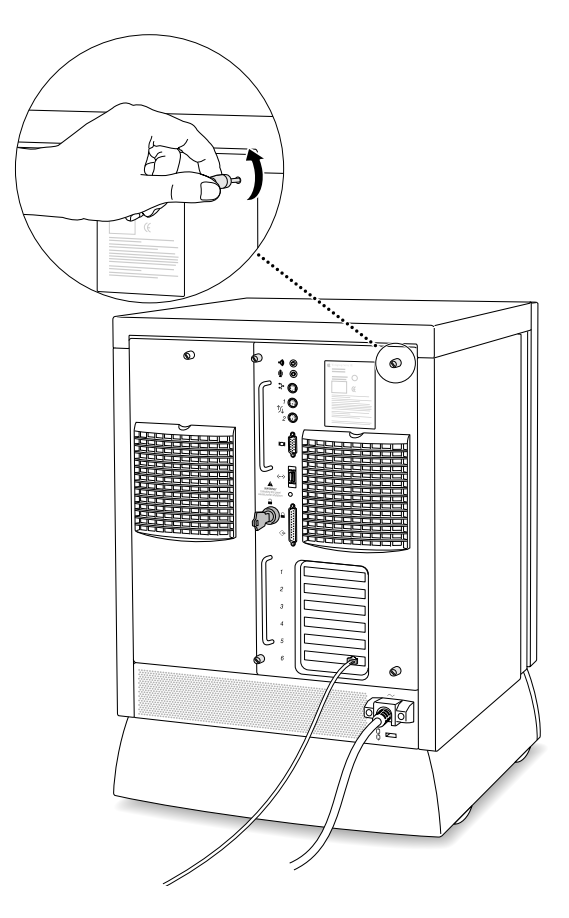

**5 Grasping the logic module by its handles, pull the module out as far as it will go.**

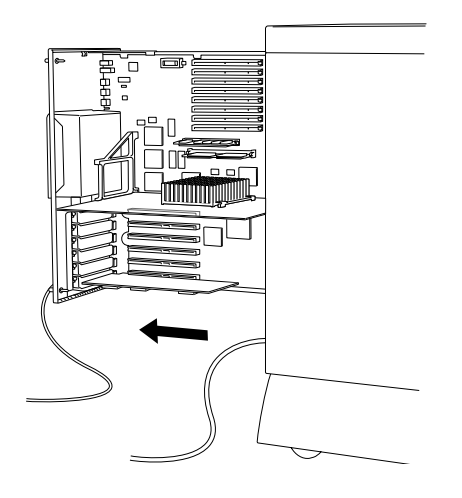

#### **6 Remove the cover plate from the expansion slot you want to use.**

Put the screw aside. You will reattach it later to hold the card in place. Put the cover plate away for safekeeping in case you remove the card later.

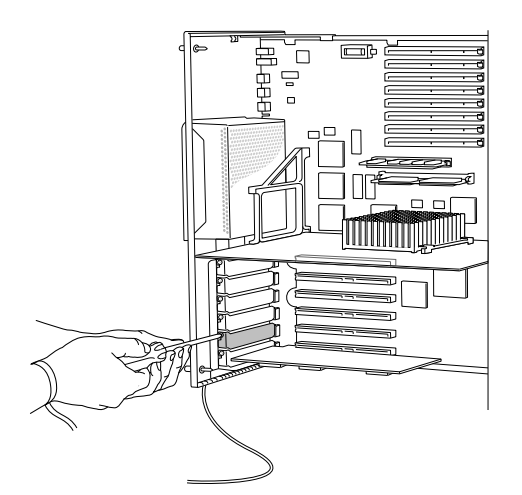

# **Unpacking the card**

The package for the Apple PCI Dual-Attached FDDI Card contains an installation CD-ROM disc, the card itself, and this manual.

#### **1 Remove the protective packing materials from around the card.**

Save the packing materials and the package. You can use them should you need to return the card for service.

#### **2 Carefully remove the card from its antistatic bag.**

Inspect for any visible damage that might have occurred during shipment. If you find any damage, contact your Apple-authorized Network Server dealer or service representative.

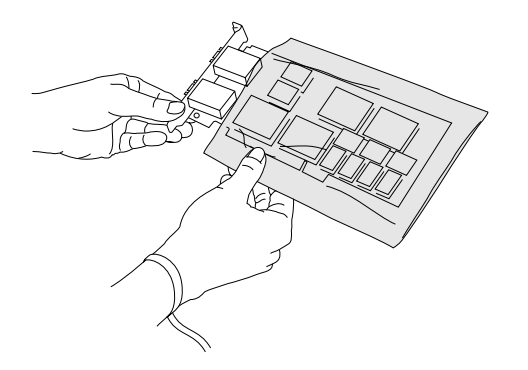

# **Installing the card**

The cable ports on the Apple PC Dual-Attached FDDI card are somewhat oversized for the Network Server, and require you to slightly modify the procedure you've used to install other cards. Use the illustrations that follow to install the FDDI card:

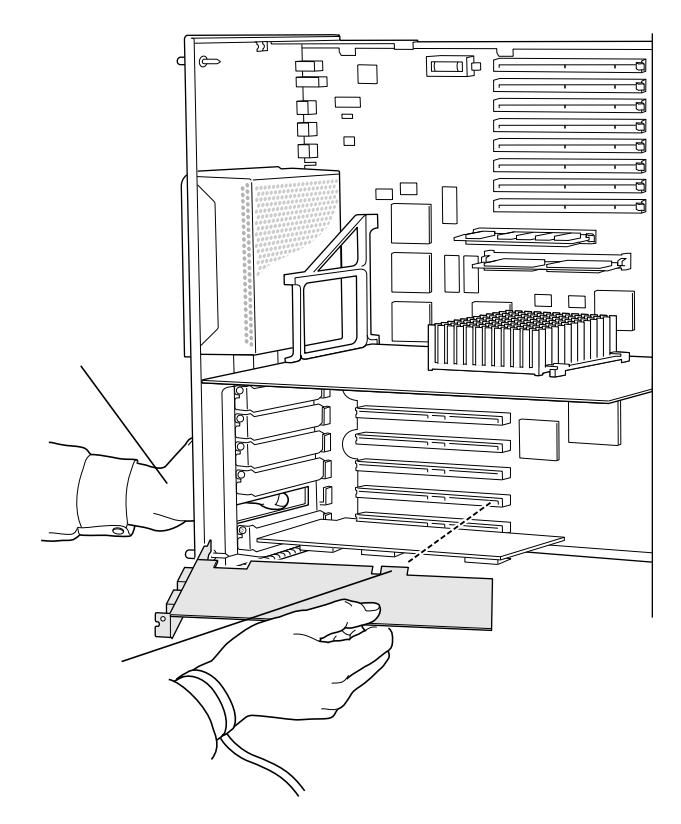

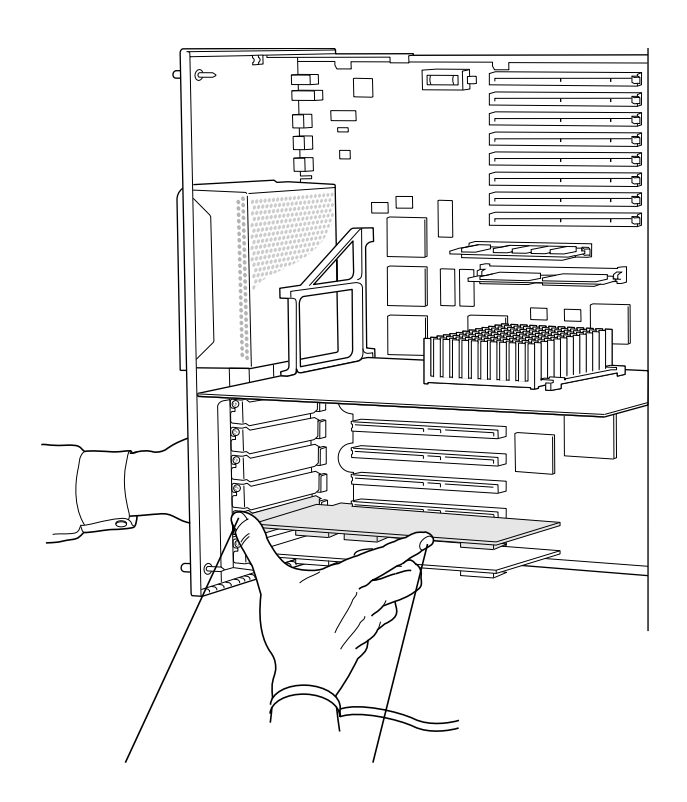

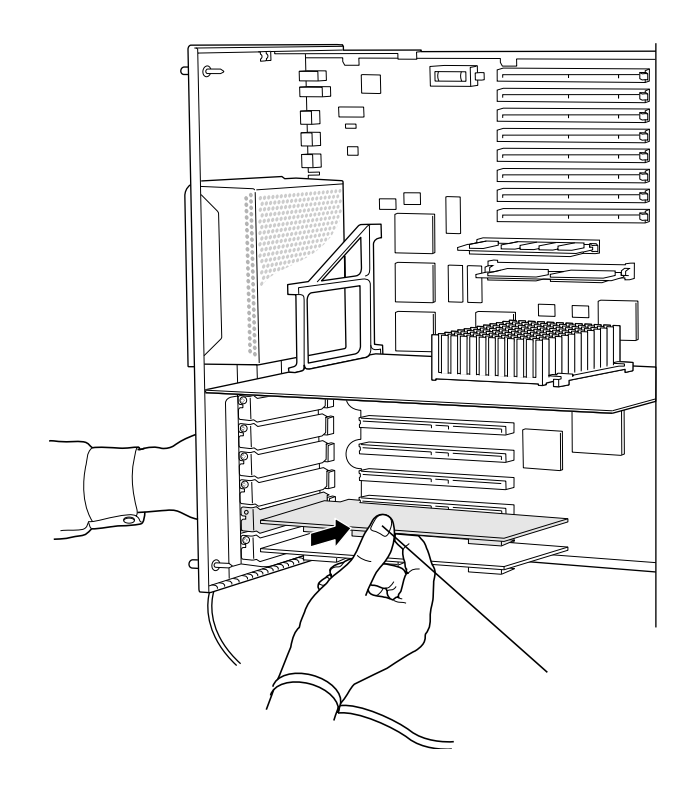

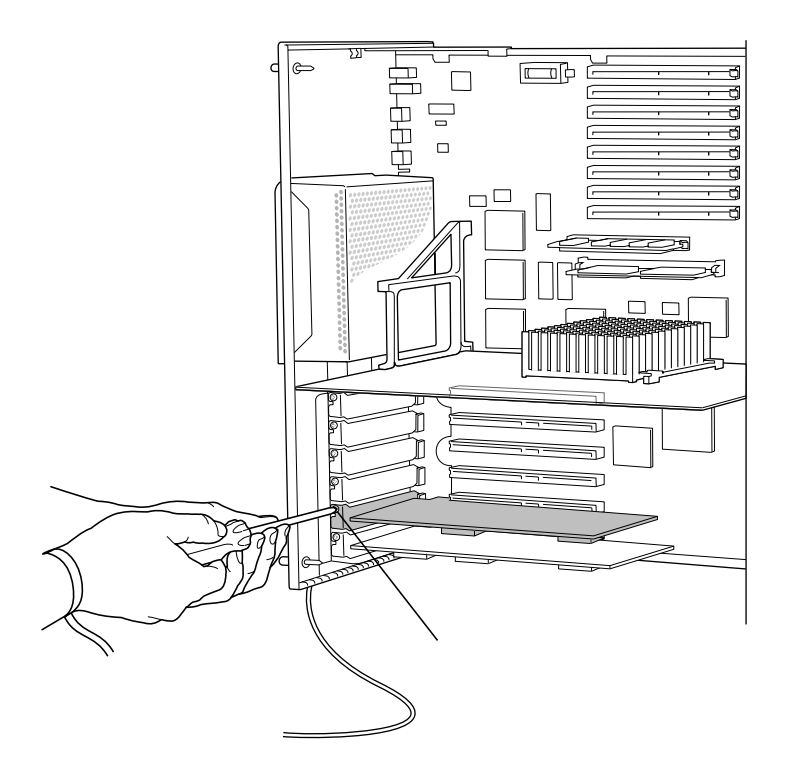

Once the card has been installed, push the logic module back in, tighten the thumb screws, turn the key to Lock, and reattach all cables. Do not turn on the computer until you have connected the card to the network.

# **Attaching the cables and connecting to the network**

The Apple PCI Dual-Attached FDDI card requires one SC Duplex fiber cable for single attachment or two cables for dual attachment. Note that each cable has two connectors, as shown in the illustration that follows.

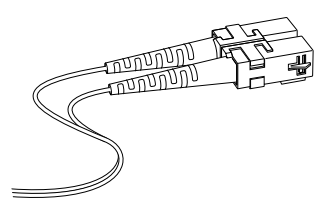

These cables are not supplied with the card but may be ordered in a variety of lengths from most large computer suppliers.

Attach each cable to Port A or Port B on the FDDI card, following the cable manufacturer's instructions (if any). Looking at the computer from the back (toward the logic module), as shown in the illustration that follows, Port A is on the left.

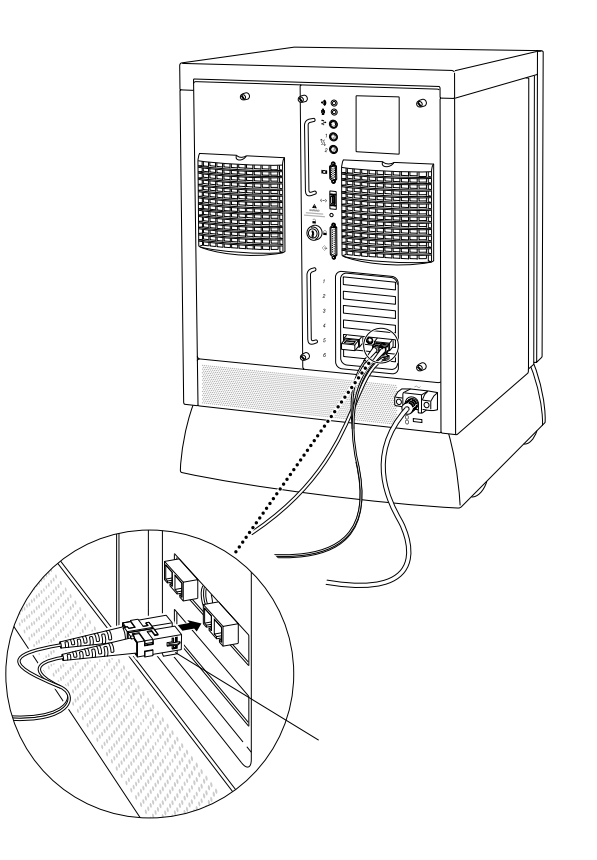

**IMPORTANT** Do not connect the Network Server to the next node on the network without consulting with your network administrator. Where and how you should connect, and how the rest of the network will be affected by adding a node, depends on your particular network.

# **2 Installing and Configuring the Device Driver Software**

Once you install the FDDI card, you must install a common FDDI software package and the FDDI device driver software. You must also configure the FDDI device driver so your Network Server can communicate on the FDDI network. This chapter describes all of these steps.

**IMPORTANT** You must be using Apple's AIX version 4.1.4.1 or later to use the FDDI Card. If your Network Server is not running AIX 4.1.4.l, you must first upgrade your software before installing the FDDI software. See the Instructions to Update AIX to Version 4.1.4.1 that came with your FDDI card.

# **Installing the Common FDDI Software**

After you have AIX Version 4.1.4.1 (or later) running on your Network Server, you need to install a Common FDDI Software package before you install the FDDI device driver. The steps you follow depend on whether you have the Installation CD or the Software Update CD. Refer to the section below for the CD you are using.

# **If you have the AIX Installation CD Version 4.1.4.1 (or later)**

Follow these steps:

**1 Type**

lslpp -l devices.mca.8ef4.com

In most cases a message appears telling you that the software is not installed. Continue with step 2.

If a message appears telling you the software is present, then go to next section, "Installing the FDDI AIX Driver."

- **2 Insert the AIX Installation CD in the CD drive.**
- **3 At the AIX prompt, type the following command and press return:**

smitty devinst

The menu for installing additional device software appears.

#### **4 Press F4 (or ESC-4).**

A pop-up menu listing the device software that can be installed appears.

#### **5 Select the appropriate CD device from the list and press Return.**

An expanded menu appears.

**6 Select "Software to install" from the menu and type:**

devices.mca.8ef4.com

**7 Press Return.**

A dialog box appears asking you to confirm the installation. Press Return to begin the installation or press F3 (or ESC 3) to cancel the installation.

When the installation is finished, continue with the next section, "Installing the FDDI AIX Driver."

# **If you have the Software Update CD**

Follow these steps:

**1 Type**

lslpp -l devices.mca.8ef4.com

In most cases a message appears telling you that the0 software is not installed. Continue with step 2.

If a message appears telling you the software is present, then go to next section, "Installing the FDDI AIX Driver."

- **2 Insert the Network Server Software Update Kit CD in the CD drive.**
- **3 To mount the CD, type the following command and press return:**

mount -r -v cdrfs /dev/cd0 /mnt

**4 At the AIX prompt, type the following command and press return:**

smitty devinst

The menu for installing additional device software appears.

**5 In the "INPUT device/directory for software" field, type:**

/mnt/new

**6 In the "SOFTWARE to install" field, type:**

devices.mca.8ef4.com

**7 Press Return.**

A dialog box appears asking you to confirm the installation. Press Return to begin the installation or press F3 (or ESC 3) to cancel the installation.

#### **8 To unmount the CD, type:**

umount /mnt

When the installation is finished, continue with the next section, "Installing the FDDI AIX Driver."

# **Installing the FDDI AIX device driver**

The device driver software is included on the installation floppy disk. The following instructions can be used to install the driver software using either the X-windows version of the System Management Interface Tool (SMIT) or the command line version (SMITTY). The example uses SMITTY, but all the steps are the same.

*Note:* To perform the installation you must be logged in as root.

- **1 Insert the installation floppy disk.**
- **2 At the AIX prompt, type the following command and press Return:**

smitty devinst

The following menu appears:

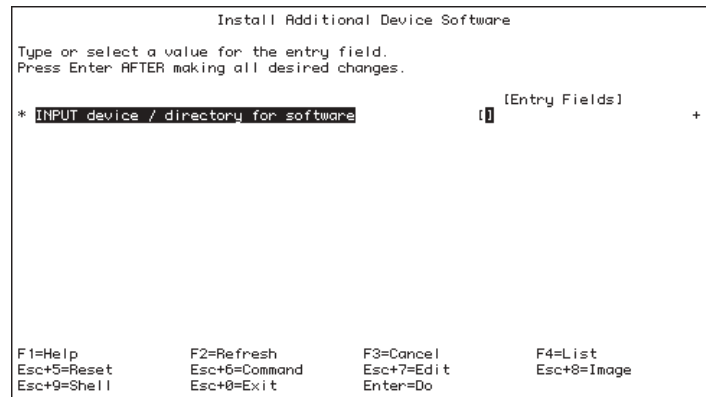

**3 In the INPUT entry field, type:** 

/dev/fd0

**4 Press Return to display the configuration options shown in the next screen:**

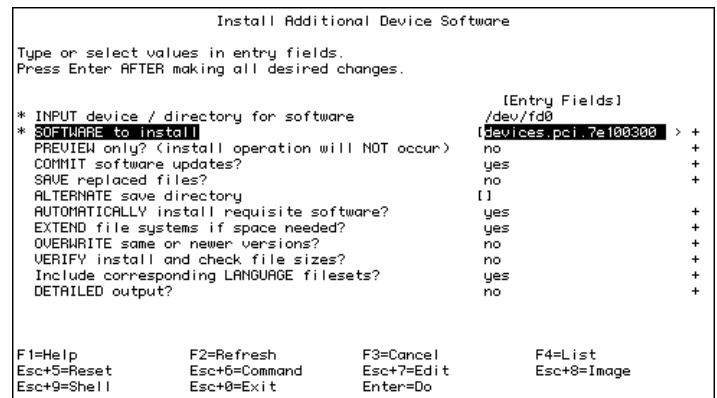

**5 Type** devices.pci.7e100300 **in the SOFTWARE to install field.** 

If a FDDI driver has already been installed and you want to continue with this installation you need to type, Yes in the overwrite field.

A dialog box appears asking you to confirm your selection.

**6 Press Return again to begin the installation.**

Messages on the screen describe the installation process. When you see the following message, installation is complete:

Installation Summary --------

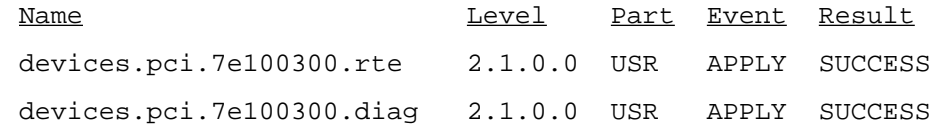

**7 Press f10 to exit SMITTY, and then reboot the Network Server.**

# **Configuring the FDDI network interface**

You'll need to have the following information to configure the network interface for the FDDI card:

- m a name and IP address for each FDDI card installed on the Network Server
- $\blacksquare$  the network mask
- $\blacksquare$  the appropriate domain name server name and IP address
- m the IP address of the router or gateway the Network Server uses for network access.

If you don't have this information, obtain it from your network administrator.

As when you install the device driver, you can configure the card with either SMIT or SMITTY. The instructions that follow presume you are for using SMITTY.

**1 At the AIX prompt, type the following command and press Return:**

smitty tcpip

The TCP/IP configuration screen appears:

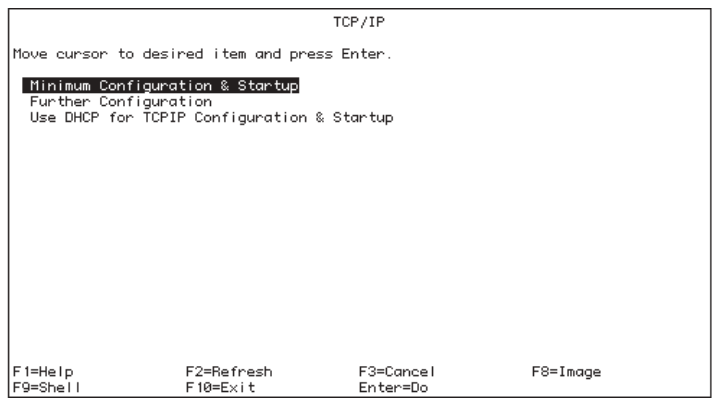

**2 Select Minimum Configuration & Startup and then press Return.** 

The Available Network Interfaces screen appears.

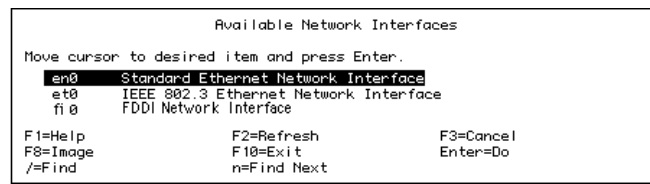

#### **3 Press fi0 and then press Return.**

The Minimum Configuration & Startup screen appears.

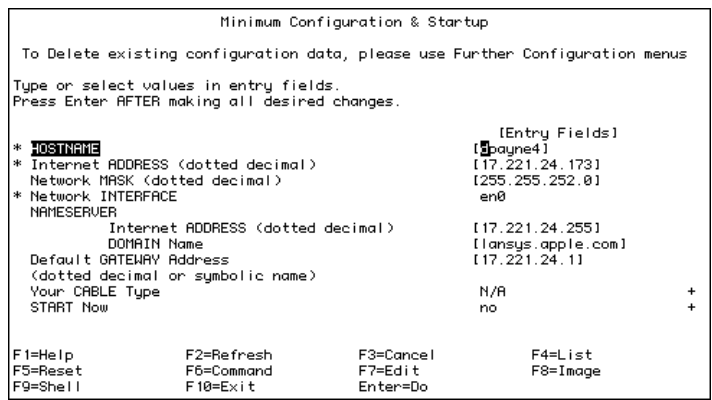

**4 Fill in or edit the entry fields in the Minimum Configuration & Startup screen.**

Enter the name and IP address assigned to the FDDI card, the network mask, the name and IP address of the appropriate domain name server, and the IP address of the router or gateway the Network Server uses for network access.

If you are connecting more than one FDDI card to the server, each FDDI card must have a unique IP address

- **5 Press Return.**
- **6 Press f10 to exit SMITTY, and then reboot the Network Server.**

# **3 Troubleshooting and Diagnostics**

This chapter suggests possible solutions to common problems that may come up while you're using the Network Server with an Apple PCI Dual-Attached FDDI Card. Try the suggestions in the order they are listed, until you resolve the problem.

The chapter gives you information about using FDDI diagnostic routines. Finally, the chapter includes information on obtaining service and support if you encounter problems you can't solve.

# **Troubleshooting**

#### **AIX won't boot.**

- 1. Check to see that the system is plugged in and turned on
- 2. Check to see that the card you just installed is properly seated in the slot.
- 3. Try installing the card in a different PCI slot.
- 4. Remove the card and see if the system boots up and works normally.
- 5. Try installing another card that you know is good. If the problem continues, see "Obtaining Service and Support," later in this chapter.

#### **A network application no longer works.**

If an application worked prior to the installation of the card, there is probably a hardware conflict. See "Obtaining Service and Support," later in this chapter.

#### **The Network Server card cannot connect to the ring or communicate with other hosts on the network.**

- 1. Make sure the card is seated correctly in the bus expansion slot.
- 2. Verify that both cables are properly connected, and that Ports A and B are connected to the correct ports on their adjacent nodes.
- 3. Use a utility such as PING to test the Network Server's ability to communicate on the network.
- 4. Install the card in another PCI slot and try again.
- 5. Try installing another card that you know is good. If the problem continues, see "Obtaining Service and Support," later in this chapter.

# **Using FDDI diagnostic routines**

A number of diagnostic routines were installed when you installed the FDDI device driver software. To run these routines, use either SMIT or smitty to open the AIX diagnostics utility. Complete information on AIX diagnostics and on the AIX diagnostics utility is available through InfoExplorer. Chapter 5 of *Using AIX, AppleTalk Services, and Mac OS Utilities on the Apple Network Server* tells you how to access and use InfoExplorer.

# **Obtaining service and support**

See the service and support information packaged with your Network Server for phone numbers and other information that can help you solve problems that may come up with your Apple PCI Dual-Attached FDDI Card.

# **Appendix Specifications**

# **Apple PCI Dual-Attached FDDI Card Specifications**

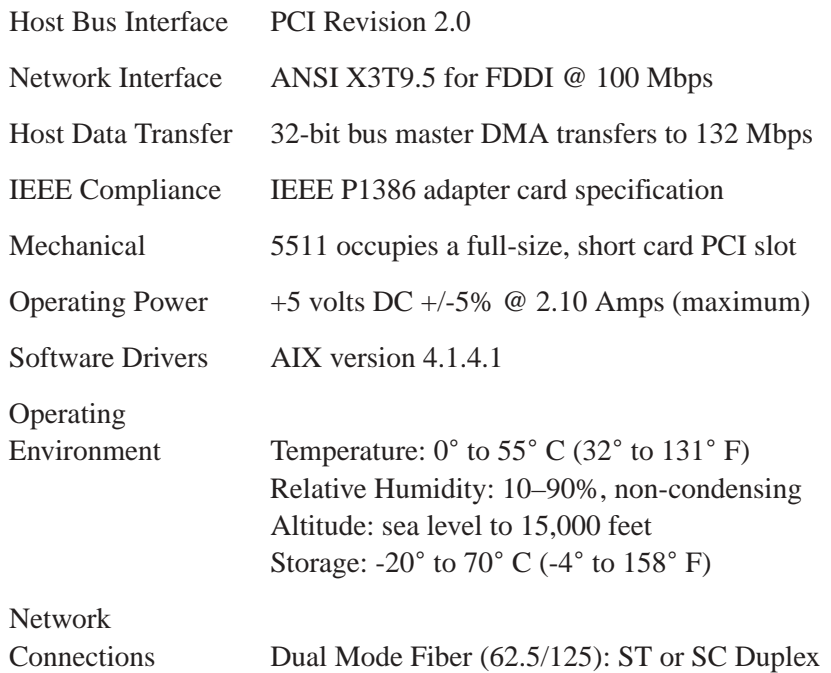

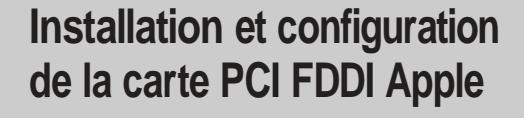

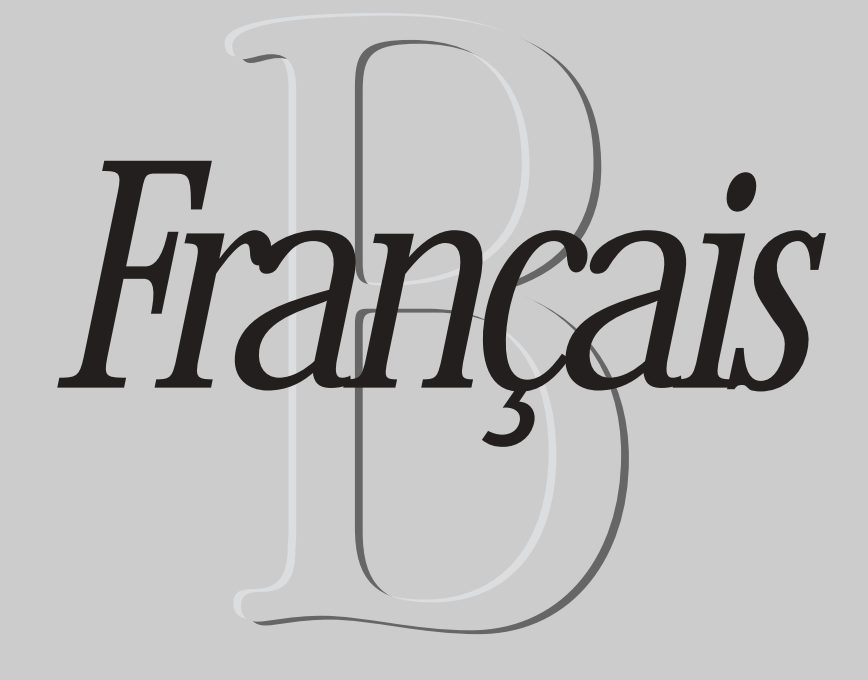

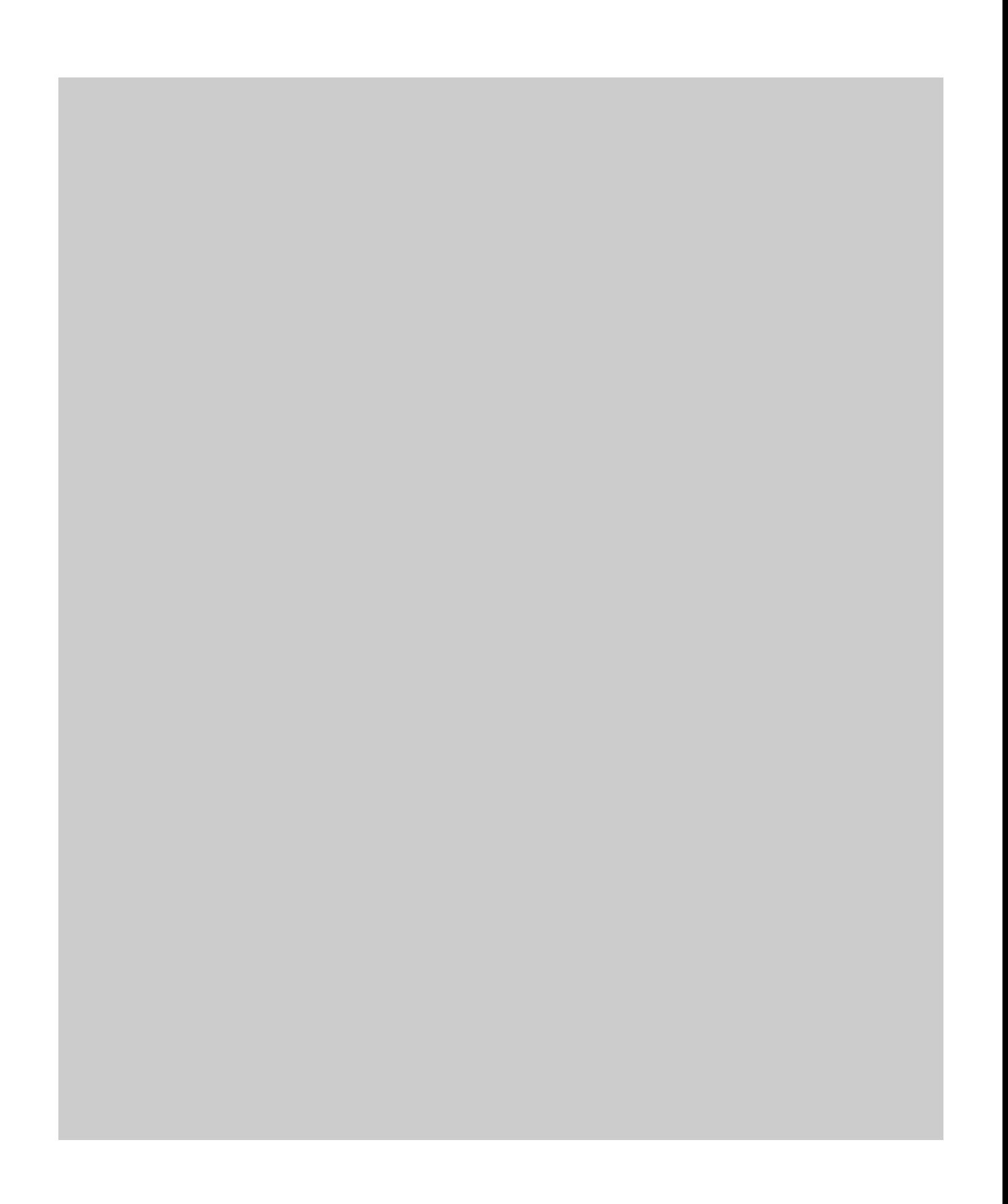

# **Table des matières**

#### *Préface / B5*

# **1 Installation de la carte et connexion au réseau / B7** Ouverture du module logique du Network Server / B8 Déballage de la carte / B11 Installation de la carte / B12 Branchement des câbles et connexion au réseau / B16

# **2 Installation et configuration du gestionnaire de périphérique / B19** Installation des ressources / B19 Installation du gestionnaire de périphérique FDDI AIX / B22 Configuration de l'interface réseau FDDI / B24

#### **3 Dépannage et diagnostics / B27**

Dépannage / B28 Utilisation des programmes de diagnostic FDDI / B29 Dépannage et assistance / B29

# **Annexe Spécifications techniques / B31**
# **Préface**

La carte PCI FDDI Apple se présente sous la forme d'une carte FDDI (Fiber Distributed Data Interface) à connecteur unique, d'un débit de 100 mégabits par seconde (Mbps). Elle s'utilise avec le Network Server d'Apple. La carte fournit des services physiques et de liaison de données en utilisant le protocole TCP/IP, comme mentionné dans les spécifications ANSI X3T9.5 pour le FDDI.

**IMPORTANT** Avant de pouvoir utiliser la carte FDDI, vous devez d'abord installer la version 4.1.4.1 d'AIX. Reportez-vous aux instructions de mise à jour d'AIX pour le Network Server.

La carte PCI FDDI Apple possède les caractéristiques suivantes :

- m compatibilité avec Bus Local PCI, version 2.1
- FDDI Station Management (SMT) intégré à la carte
- m DMA (Accès direct à la mémoire) PCI à état d'attente nul 32 bits
- m taux de transmission de données en rafales jusqu'à 132 Mbps sur le bus PCI
- m commandes PCI pour une utilisation efficace de la mémoire cache
- $\blacksquare$  support pour dispositifs à fibre optique
- m support pour un double branchement direct au réseau
- 128 Ko de cache locale
- m jeu de composants Motorola MC68840 FDDI

Ces fonctionnalités sont toutes disponibles dès que la carte est installée dans le Network Server. Aucune configuration particulière n'est nécessaire.

# **À propos de ce manuel**

Ce manuel est destiné aux administrateurs du Network Server. Il suppose une bonne maîtrise matérielle de ce produit, que vous pouvez obtenir grâce au manuel *Mise en œuvre du Network Server (*fourni dans son kit d'accessoires). Vous devez également avoir une bonne connaissance du système d'exploitation AIX. Le manuel intitulé *Utilisation d'AIX®, des services AppleTalk, et des utilitaires Mac OS du Network Server,* également fourni dans votre kit d'accessoires, propose une introduction aux principes de base. Une documentation détaillée sur AIX est disponible en ligne via l'application InfoExplorer. Vous trouverez comment accéder à InfoExplorer et l'utiliser au chapitre 5 du manuel *Utilisation d'AIX, des services AppleTalk, et des utilitaires Mac OS du Network Server*.

### **Informations complémentaires**

De nombreux ouvrages concernant FDDI et les réseaux FDDI à jeton sont disponibles dans la plupart des librairies spécialisées. Le Consortium FDDI de l'université du New Hampshire est également une excellente source d'information et d'apprentissage concernant FDDI. Vous pouvez accéder au Consortium par Internet à l'adresse suivante :

http://www.iol.unh.edu/consortiums/fddi/fddi\_consortium.html

# **1 Installation de la carte et connexion au réseau**

Ce chapitre donne toutes les instructions nécessaires à l'installation de la carte PCI FDDI Apple dans le Network Server. Avant de procéder à cette installation, prenez connaissance de la section traitant de l'installation des cartes PCI du manuel *Mise en œuvre du Network Server*. Suivez attentivement toutes les recommandations concernant la manipulation et l'installation de la carte pour ne pas endommager celle-ci, ni l'ordinateur.

# **Ouverture du module logique du Network Server**

Il n'est pas nécessaire d'ôter le capot du Network Server pour installer une carte. Il suffit d'ouvrir le module logique en suivant les instructions ci-après.

#### **1 Éteignez le Network Server.**

Si vous avez besoin d'un complément d'informations pour éteindre le Network Server sans risque, référez-vous à la section *Utilisation d'AIX, des services AppleTalk et des utilitaires Mac OS du Network Server*.

#### **2 Mettez un bracelet de mise à la terre.**

Un bracelet de mise à la terre est fortement recommandé pour éviter tout endommagement de la carte ou de l'ordinateur dû à une décharge d'électricité statique.

#### **3 Déverrouillez le tiroir arrière en plaçant la clé en position verticale.**

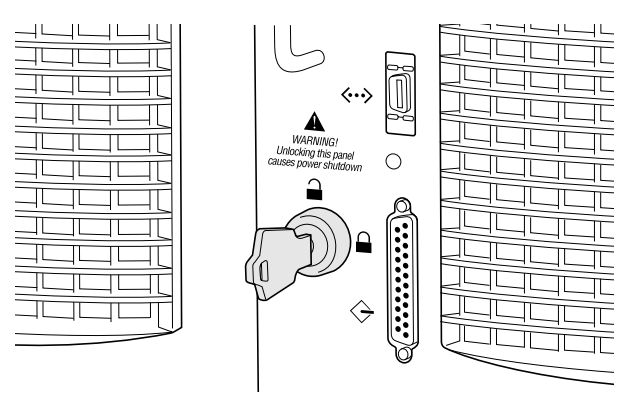

**4 Dévissez entièrement les vis à molette.**

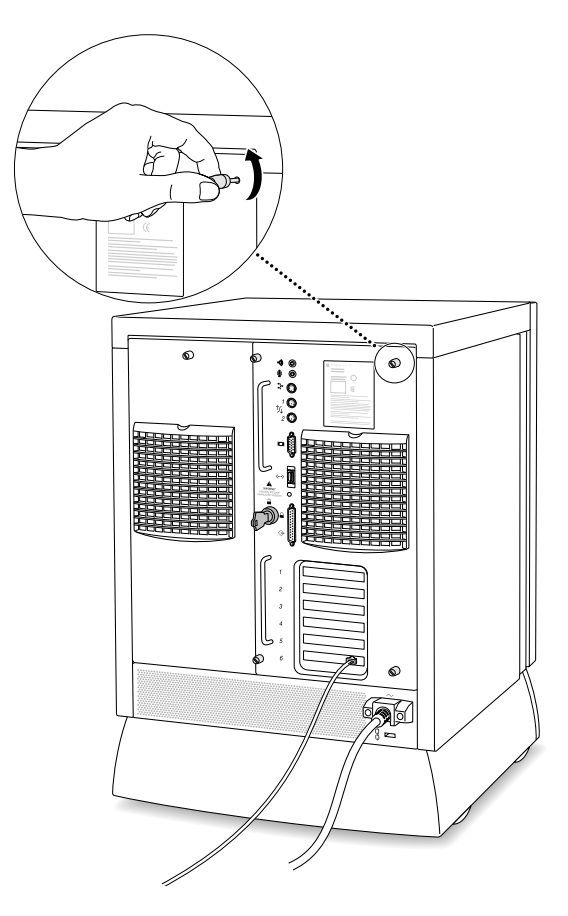

**5 Tirez le module logique par ses poignées pour le faire coulisser vers l'extérieur.**

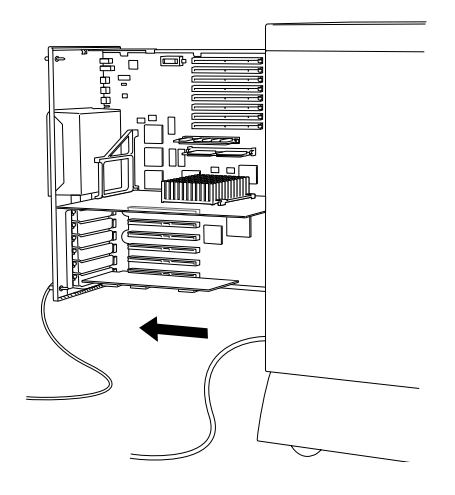

**6 Retirez le couvercle correspondant au connecteur d'extension que vous souhaitez utiliser.**

Conservez la vis. Elle servira plus tard pour maintenir la carte en place. Placez le couvercle en lieu sûr au cas où vous retireriez cette carte ultérieurement.

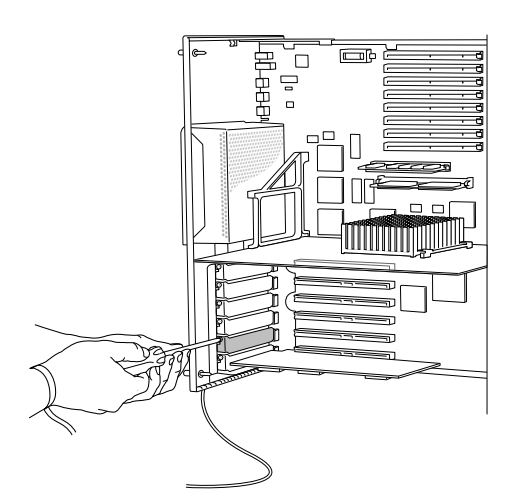

# **Déballage de la carte**

La boîte contenant la carte PCI FDDI Apple comprend un CD-ROM d'installation, la carte elle-même et ce manuel.

#### **1 Dégagez la carte de tous ses éléments de protection.**

Conservez-les soigneusement car ils seront utiles si vous devez retourner la carte pour une réparation.

#### **2 Retirez précautionneusement la carte de son étui antistatique.**

Vérifiez que la carte n'a pas été endommagée durant son transport. Si vous constatez un défaut, contactez votre distributeur Apple Network Server.

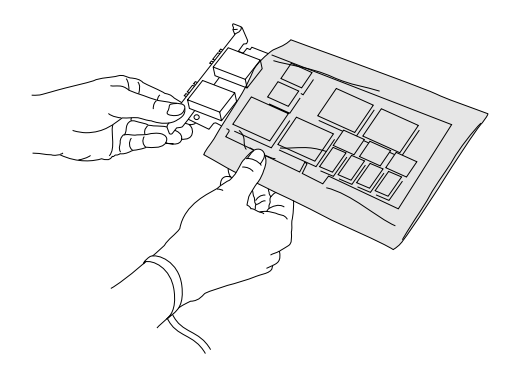

# **Installation de la carte**

Les ports câble de la carte PCI FDDI Apple sont un peu trop grands pour le Network Server. Vous devez donc modifier légèrement la procédure utilisée pour installer d'autres cartes. Servez-vous des illustrations suivantes pour installer la carte FDDI :

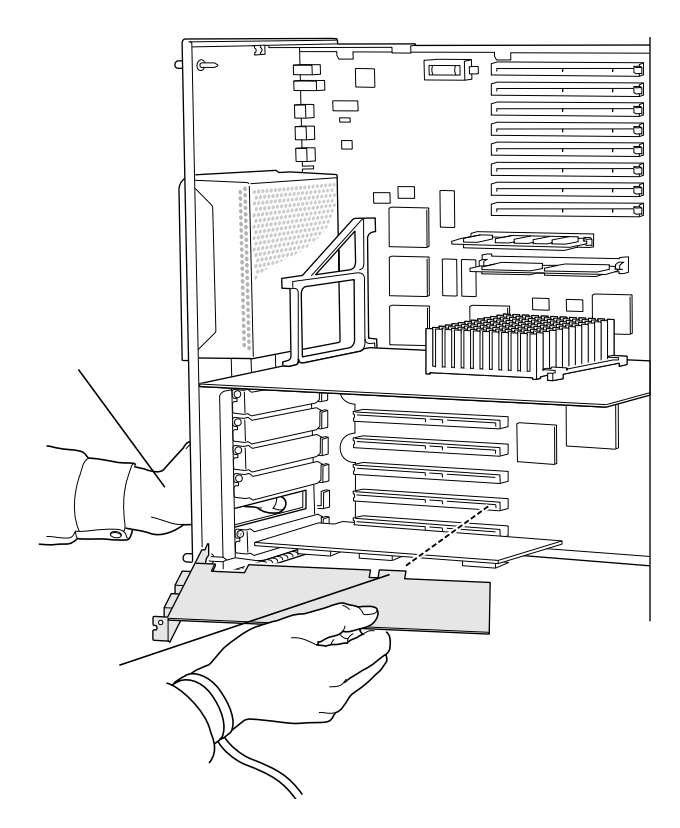

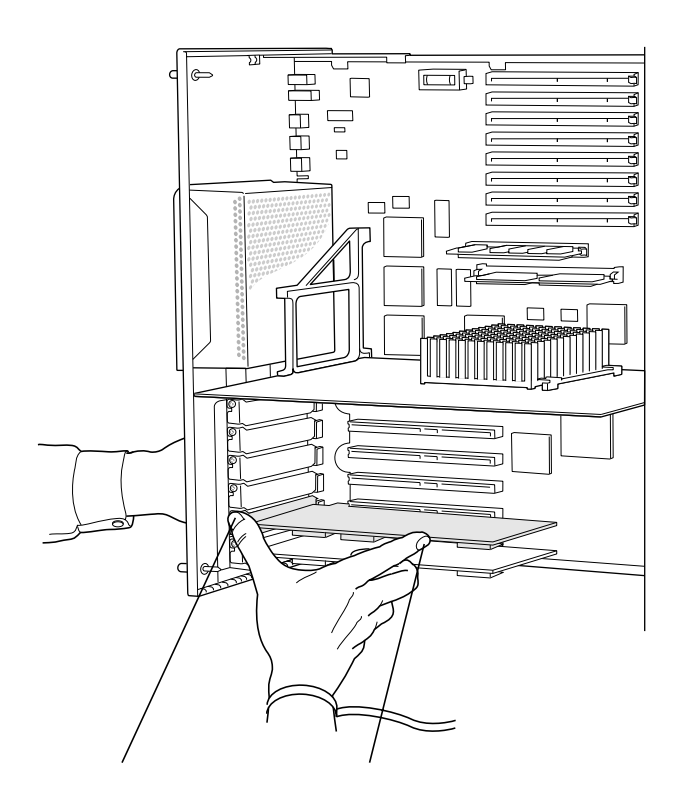

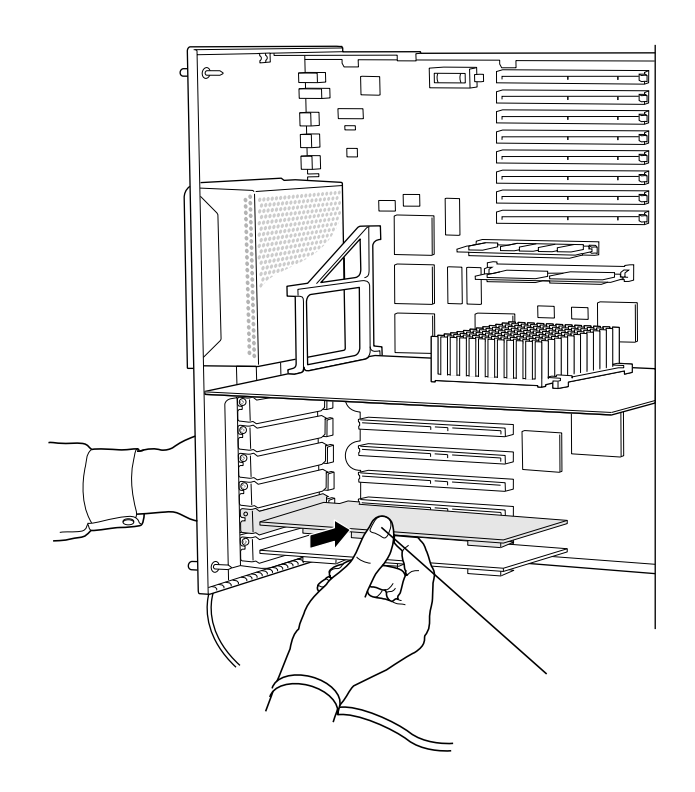

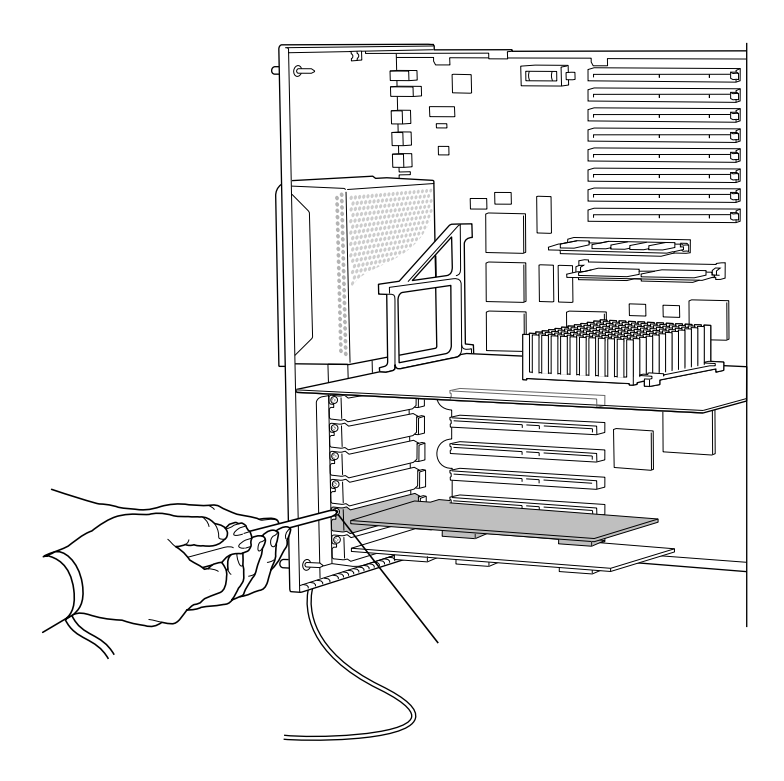

Une fois la carte installée, replacez le module logique dans son compartiment, serrez les vis à molette, placez la clé en position horizontale pour verrouiller le tiroir arrière et reconnectez tous les câbles. N'allumez pas l'ordinateur avant d'avoir connecté la carte au réseau.

# **Branchement des câbles et connexion au réseau**

La carte PCI FDDI Apple s'utilise avec un câble en fibres SC Duplex pour un branchement simple ou deux câbles pour un branchement double. Chaque câble possède deux connecteurs, comme illustré ci-dessous.

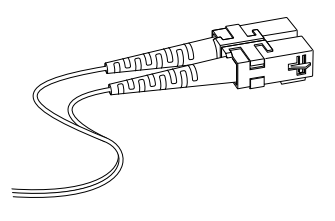

Ces câbles, disponibles en différentes longueurs, ne sont pas fournis avec la carte, mais vous pouvez facilement vous les procurer chez la plupart des revendeurs informatiques.

Connectez chaque câble au Port A ou au Port B sur la carte FDDI, en suivant les instructions données par le fabricant du câble (si elles vous ont été fournies). Si l'on regarde l'ordinateur de l'arrière (vers le module logique), le port A se trouve à gauche comme illustré ci-après.

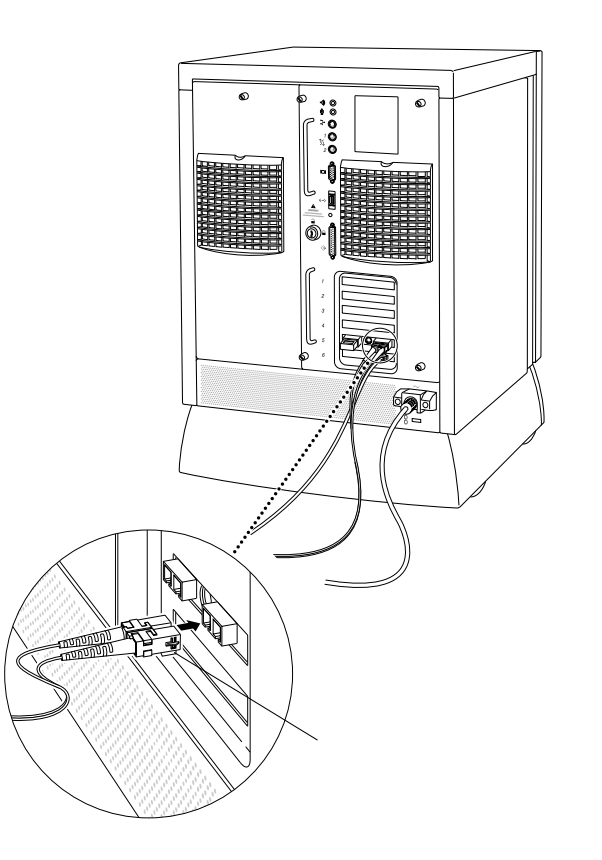

**IMPORTANT** Ne connectez pas le Network Server au nœud suivant sur le réseau sans en informer votre administrateur réseau. Le point de connexion, les modalités de connexion et les conséquences de l'ajout d'un nœud dépendent de votre réseau.

# **2 Installation et configuration du gestionnaire de périphérique**

Lorsque vous installez une carte FDDI, vous devez installer les ressources FDDI ainsi que le gestionnaire de périphérique FDDI. Vous devez également configurer le gestionnaire de périphérique FDDI pour que le Network Server puisse communiquer sur le réseau FDDI. Ce chapitre vous explique comment y parvenir.

**IMPORTANT** Pour pouvoir utiliser la carte FDDI, vous devez utiliser AIX version 4.1.4.1 d'Apple ou toute version ultérieure. Si AIX 4.1.4.l n'est pas installé sur votre Network Server, vous devez mettre à jour ce logiciel avant d'installer le logiciel FDDI. Consultez les instructions de mise à jour d'AIX en version 4.1.4.1 livrées avec votre carte FDDI.

#### **Installation des ressources FDDI**

Une fois AIX version 4.1.4.1 (ou ultérieure) installé sur votre Network Server, vous devez installer les ressources FDDI avant d'installer le gestionnaire de périphérique FDDI. La procédure est différente selon que vous disposez du CD d'installation complète ou du CD de mise à jour. Reportez-vous à la section correspondant au CD dont vous disposez.

# **Si vous disposez du CD d'installation d'AIX version 4.1.4.1 (ou ultérieure)**

Suivez les instructions ci-dessous :

**1 Entrez**

lslpp -l devices.mca.8ef4.com

Le plus souvent, un message indiquant que le logiciel n'est pas installé apparaît. Passez à l'étape 2.

Si un message indiquant que ce logiciel est installé apparaît, passez directement à la section suivante "Installation du gestionnaire de périphérique FDDI AIX."

- **2 Insérez le CD d'installation d'AIX dans le lecteur.**
- **3 À l'invite d'AIX, entrez la commande suivante, puis appuyez sur la touche Retour :**

```
smitty devinst
```
La fenêtre permettant d'installer des ressources supplémentaires apparaît.

#### **4 Appuyez sur la touche F4 (ou ESC-4).**

Un menu déroulant indiquant les différents lecteurs pouvant être utilisés pour installer de nouvelles ressources apparaît.

#### **5 Sélectionnez le lecteur approprié (dans ce cas, le lecteur de CD-ROM) et appuyez sur Retour.**

Un menu apparaît.

#### **6 Sélectionnez "Software to install" dans le menu puis entrez :**

devices.mca.8ef4.com

#### **7 Appuyez sur Retour.**

Une zone de dialogue demandant de confirmer l'installation apparaît. Appuyez sur Retour pour lancer l'installation ou sur F3 (ou ESC 3) pour l'annuler.

Lorsque l'installation est terminée, passez à la section suivante, "Installation du gestionnaire de périphérique FDDI AIX."

#### **Si vous disposez du CD de mise à jour**

Suivez les instructions ci-dessous :

**1 Entrez**

lslpp -l devices.mca.8ef4.com

Le plus souvent, un message indiquant que le logiciel n'est pas installé apparaît. Passez à l'étape 2.

Si un message indiquant que ce logiciel est installé apparaît, passez directement à la section suivante "Installation du gestionnaire de périphérique FDDI AIX".

- **2 Insérez le CD de mise à jour du Network Server dans le lecteur.**
- **3 Pour monter le CD, entrez la commande suivante, puis appuyez sur la touche Retour :**

mount -r -v cdrfs /dev/cd0 /mnt

**4 À l'invite d'AIX, entrez la commande suivante, puis appuyez sur la touche Retour :**

smitty devinst

Un menu déroulant indiquant les différents lecteurs pouvant être utilisés pour installer de nouvelles ressources apparaît.

**5 Dans la zone "INPUT device/directory for software", entrez :**

/mnt/new

**6 Dans la zone "SOFTWARE to install", entrez :**

devices.mca.8ef4.com

**7 Appuyez sur Retour.**

Une zone de dialogue demandant de confirmer l'installation apparaît. Appuyez sur Retour pour lancer l'installation ou sur F3 (ou ESC 3) pour l'annuler.

#### **8 Pour éjecter le CD, entrez :**

umount /mnt

Lorsque l'installation est terminée, passez à la section suivante, "Installation du gestionnaire de périphérique FDDI AIX".

# **Installation du gestionnaire de périphérique FDDI AIX**

Le gestionnaire de périphérique se trouve sur la disquette d'installation. Pour l'installer, vous pouvez utiliser soit la version X-windows du System Management Interface Tool (SMIT) ou la version de ligne de commande (SMITTY). L'exemple suivant utilise SMITTY, mais les étapes sont les mêmes.

*Remarque :* pour réaliser l'installation, vous devez être connecté en tant que root.

- **1 Insérez la disquette d'installation.**
- **2 À l'invite d'AIX, entrez la commande suivante et appuyez sur la touche Retour :**

smitty devinst

Le menu suivant s'affiche :

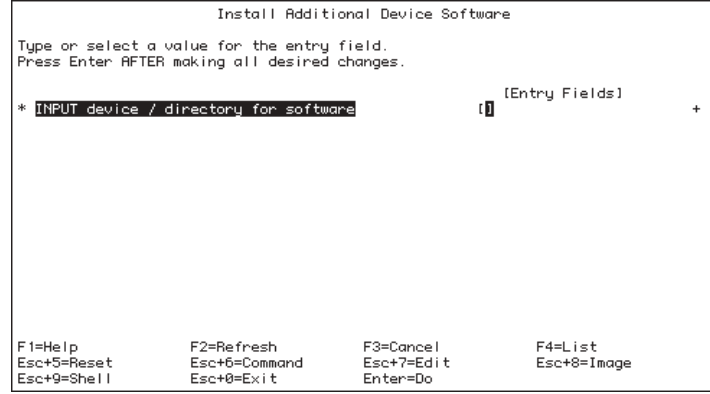

**3 Entrez la commande suivante dans le champ INPUT :** 

/dev/fd0

**4 Appuyez sur Retour pour afficher les options de configuration présentées dans l'écran ci-dessous :**

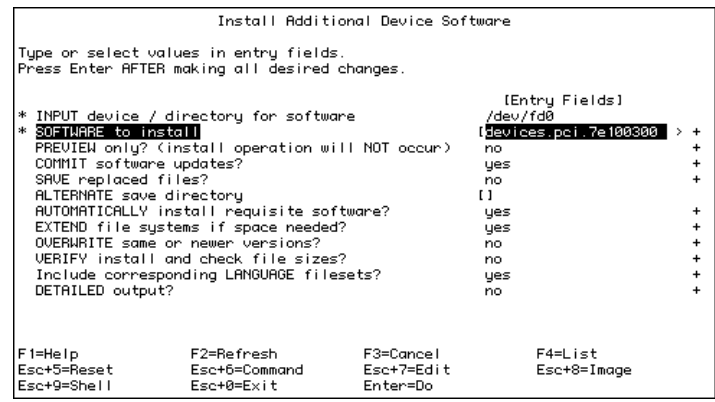

**5 Entrez** devices.pci.7e100300 **dans le champ SOFTWARE to install.** 

Si un gestionnaire FDDI a déjà été installé et si vous souhaitez continuer l'installation en cours, il vous suffit d'entrer Yes dans le champ overwrite.

Une zone de dialogue s'affiche vous invitant à confirmer votre sélection.

**6 Appuyez une nouvelle fois sur Retour pour commencer l'installation.**

Une succession de messages à l'écran décrivent le processus d'installation. L'installation est terminée lorsque le message suivant apparaît :

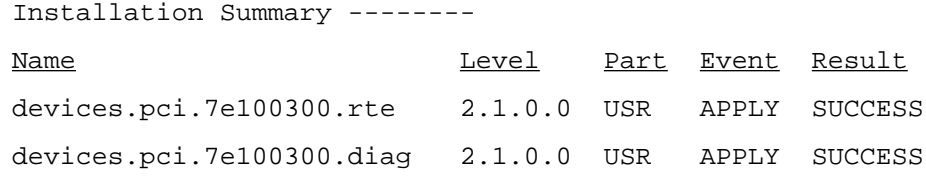

**7 Appuyez sur f10 pour quitter SMITTY et redémarrez le Network Server.**

# **Configuration de l'interface réseau FDDI**

Les informations suivantes sont nécessaires pour configurer l'interface réseau pour la carte FDDI :

- m un nom et une adresse IP pour chaque carte FDDI installée sur le Network Server
- m le masque du réseau
- m le nom du serveur de noms de domaines approprié et l'adresse IP
- m l'addresse IP du routeur ou de la passerelle utilisés par le Network Server pour accéder au réseau.

Si vous ne connaissez pas ces informations, contactez votre administrateur système.

Lorsque vous installez le gestionnaire de périphérique, vous pouvez configurer la carte soit avec SMIT soit avec SMITTY. Les instructions suivantes supposent que vous utilisez SMITTY.

#### **1 À l'invite d'AIX, entrez la commande suivante et appuyez sur Retour :**

```
smitty tcpip
```
L'écran de configuration TCP/IP apparaît :

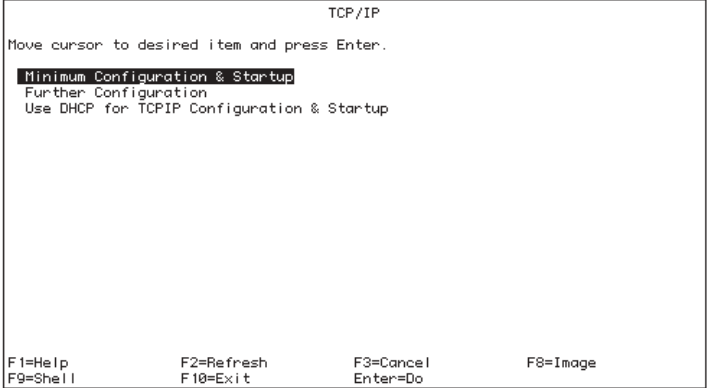

**2 Sélectionnez Minimum Configuration & Startup, puis appuyez sur Retour.** 

L'écran Available Network Interfaces s'affiche :

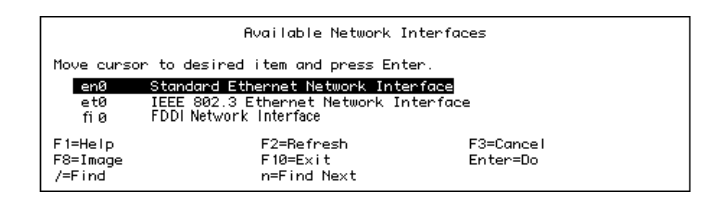

#### **3 Appuyez sur f10 puis sur Retour.**

L'écran Minimum Configuration & Startup s'affiche :

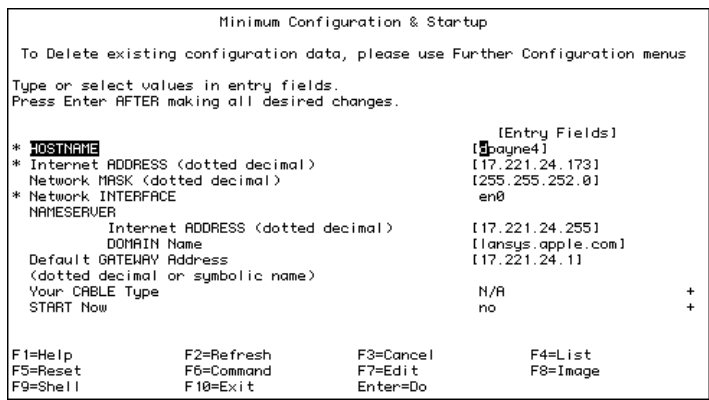

**4 Remplissez ou modifiez les champs de l'écran Minimum Configuration & Startup.**

Entrez le nom et l'adresse IP donnés à la carte FDDI, le masque du réseau, le nom et l'adresse IP du serveur de noms de domaines approprié, et l'adresse IP du routeur ou de la passerelle utilisés par le Network Server pour accéder au réseau.

Si vous connectez plusieurs cartes FDDI au serveur, chacune doit avoir sa propre adresse IP.

- **5 Appuyez sur Retour.**
- **6 Appuyez sur f10 pour quitter SMITTY, puis redémarrez le Network Server.**

# **3 Dépannage et diagnostics**

Ce chapitre donne quelques solutions aux problèmes courants qui risquent de survenir lorsque vous utilisez le Network Server avec une carte PCI FDDI Apple. Essayez les suggestions dans l'ordre dans lequel elles sont présentées jusqu'à ce que votre problème soit résolu.

Ce chapitre vous donne également des renseignements sur l'utilisation des programmes de diagnostic FDDI. Il contient aussi les informations nécessaires pour obtenir une aide ou une assistance si vous ne parvenez pas à résoudre votre problème.

### **Dépannage**

#### **AIX ne démarre pas.**

- 1. Vérifiez que l'ordinateur est branché et allumé.
- 2. Vérifiez que la carte que vous venez d'installer est correctement positionnée dans le connecteur.
- 3. Essayez d'installer la carte dans un connecteur PCI différent.
- 4. Retirez la carte et vérifiez si le système démarre et fonctionne normalement.
- 5. Essayez d'installer une autre carte, dont vous êtes sûr du bon état de marche. Si le problème n'est pas résolu, reportez-vous au paragraphe "Dépannage et assistance," plus loin dans ce chapitre.

#### **Une application du réseau ne fonctionne plus.**

Si une application fonctionnait avant l'installation de la carte, il y a probablement une incompatibilité matérielle. Reportez-vous au paragraphe "Dépannage et assistance," plus loin dans ce chapitre.

#### **La carte du Network Server ne peut pas se connecter au réseau ni communiquer avec d'autres ordinateurs hôtes sur le réseau.**

- 1. Vérifiez que la carte est correctement positionnée dans le connecteur d'extension de bus.
- 2. Vérifiez que les deux câbles sont bien connectés et que les ports A et B sont connectés aux bons ports sur leurs nœuds adjacents.
- 3. Utilisez un utilitaire tel que PING pour tester les capacités de communication du Network Server sur le réseau.
- 4. Installez la carte dans un autre connecteur PCI et essayez à nouveau.
- 5. Essayez d'installer une autre carte, dont vous êtes sûr du bon état de marche. Si le problème n'est pas résolu, reportez-vous au paragraphe "Dépannage et assistance," plus loin dans ce chapitre.

# **Utilisation des programmes de diagnostic FDDI**

Un certain nombre de programmes de diagnostic ont été installés au moment de l'installation du gestionnaire de périphérique FDDI. Pour exécuter ces programmes, utilisez SMIT ou SMITTY pour lancer l'utilitaire de diagnostic d'AIX. Des informations détaillées sur les diagnostics d'AIX et l'utilitaire de diagnostics d'AIX sont disponibles via InfoExplorer. Le chapitre 5 du manuel *Utilisation d'AIX, des services AppleTalk et des utilitaires MAC OS du Network Server* contient des renseignements sur les procédures d'accès et d'utilisation d'InfoExplorer.

### **Dépannage et assistance**

Vous trouverez les numéros de téléphone et d'autres informations utiles à la résolution de problèmes liés à votre carte PCI FDDI Apple dans la documentation livrée avec votre Network Server.

# **Annexe Spécifications techniques**

# **Spécifications techniques de la carte PCI FDDI Apple**

Interface du bus hôte PCI Révision 2.0

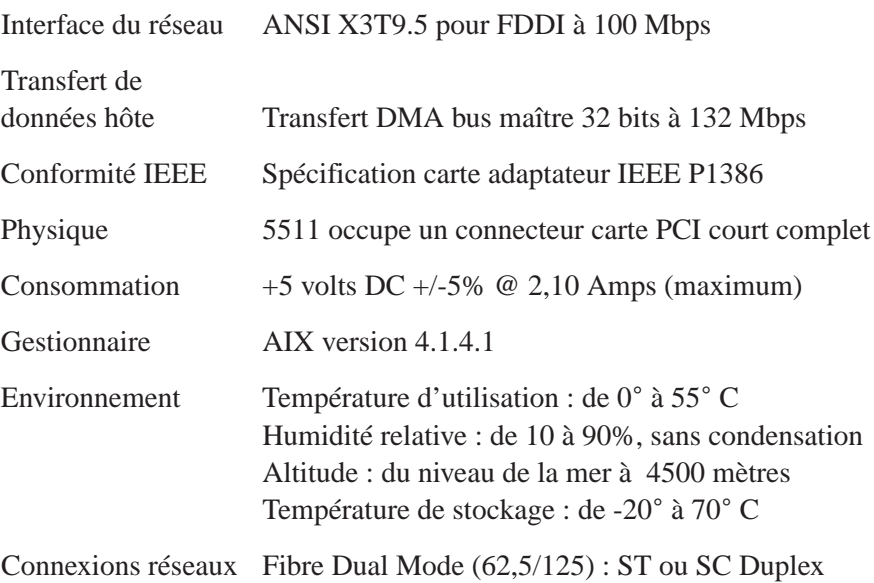

**Installieren und Konfigurieren der Apple PCI Dual-Attached FDDI Karte**

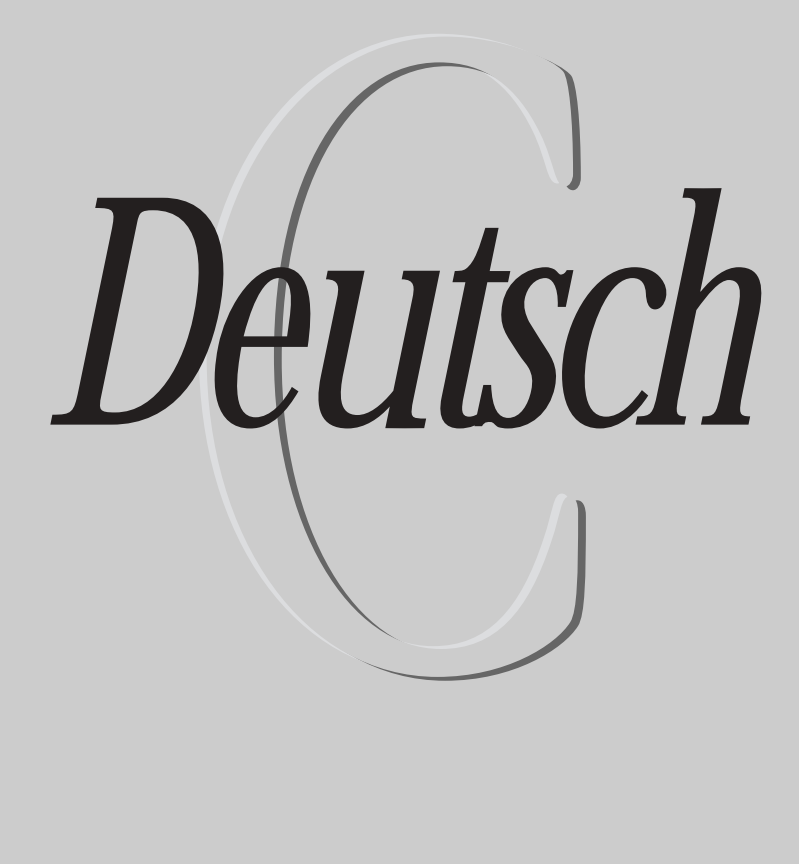

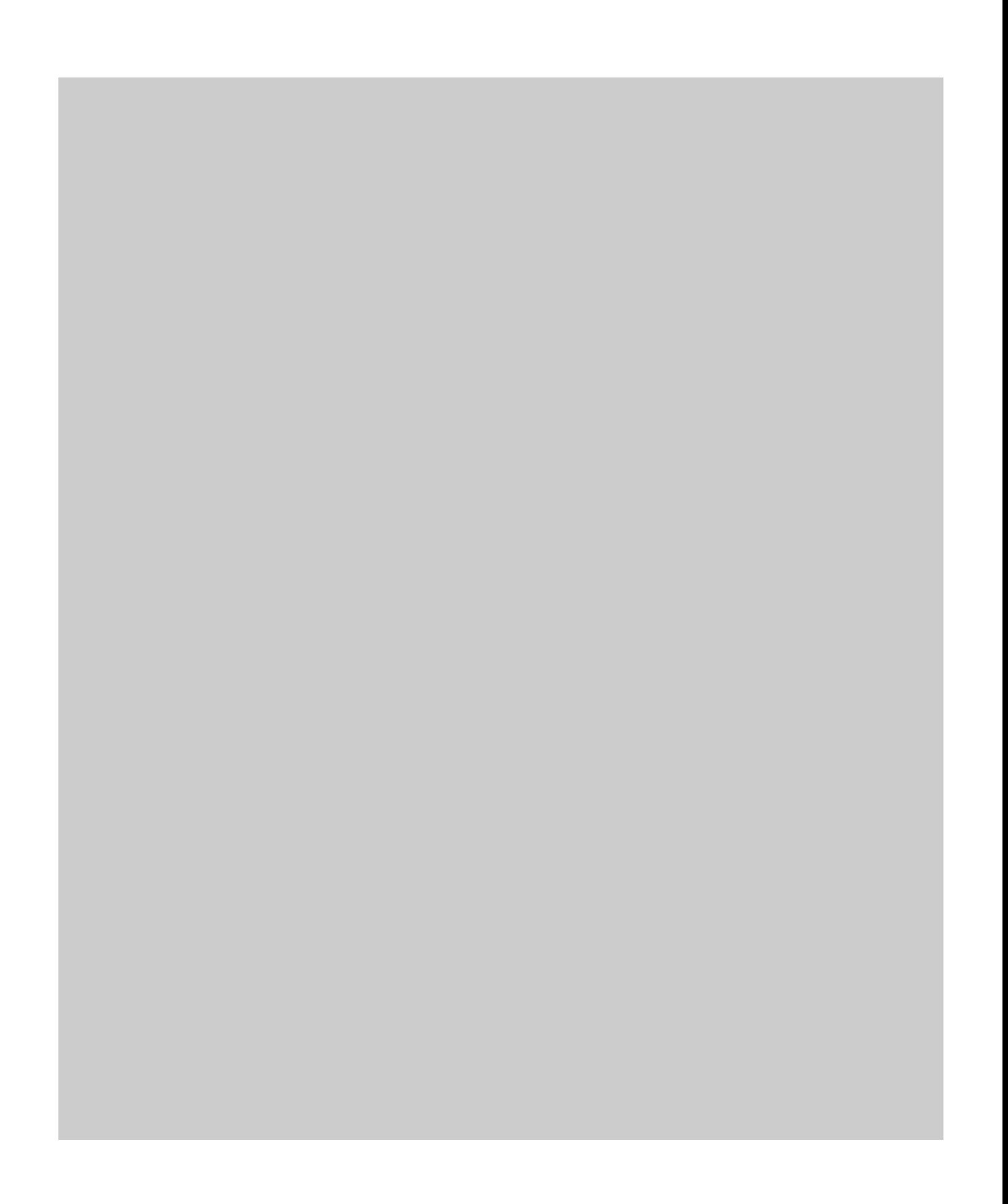

# **Inhalt**

*Vorwort C5*

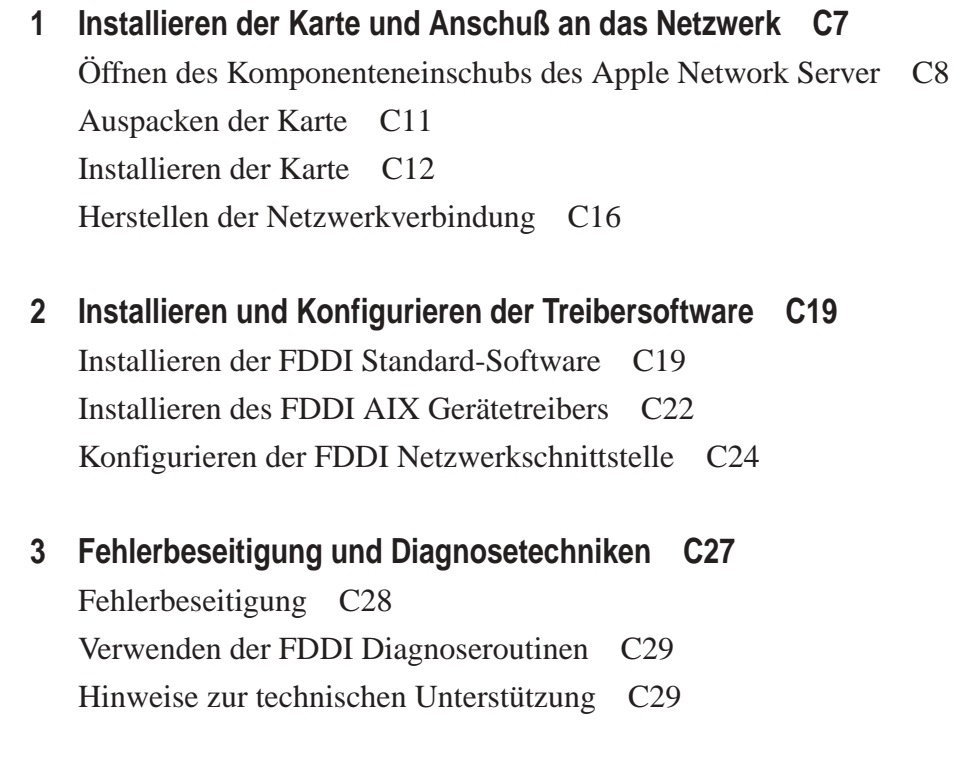

**Anhang Technische Daten C31**

# **Vorwort**

Die Apple PCI (Peripheral Connect Interface) Dual-Attached FDDI Karte arbeitet mit dem FDDI Protokoll (Fiber Distributed Data Interface) der "Single-Slot"-Methode. Sie belegt einen Steckplatz, arbeitet mit 100 Megabit pro Sekunde (Mbps) und ist für den Einbau im Apple Network Server konzipiert. Die Karte und der zugehörige Treiber bieten Dienste der Schicht 0 und 1 des ISO/OSI Schichtenmodells. Sie werden unter dem TCP/IP Protokoll gemäß den ANSI X3T9.5 Spezifikationen für FDDI arbeiten.

**WICHTIG** Sie müssen AIX 4.1.4.1 installieren, damit Sie die FDDI Karte verwenden können. Bitte beachten Sie die Hinweise, die mit der Aktualisierung von AIX für den Apple Network Server auf Version 4.1.4.1 geliefert werden.

Die Apple PCI Dual-Attached FDDI Karte zeichnet sich durch folgende Funktionen aus:

- m Kompatibilität mit dem PCI Local Bus, Version 2.1
- m Auf der Karte integriertes FDDI Station Management (SMT)
- 32-Bit-PCI-DMA- (Direct Memory Access) Master ohne Wartezyklen
- m Bis zu 132 Mbps Burst-DMA-Rate
- m PCI-Befehle für die effiziente Verwendung von Cache-Speicher
- m Unterstützung für optische Glasfasermedien
- m Unterstützung der Dual-Attachment-Technologie für den direkten Anschluß an Ringnetzwerke
- m 128 KB lokaler Pufferspeicher
- **Motorola MC68840 FDDI Bausteine**

Alle genannten Funktionen sind verfügbar, sobald die Karte im Apple Network Server installiert ist. Weitere Schritte zur Konfiguration sind nicht erforderlich.

# **Über dieses Handbuch**

Dieses Handbuch richtet sich an Apple Network Server Administratoren. Es wird vorausgesetzt, daß Sie mit der Hardware des Apple Network Server vertraut sind. (Die entsprechenden Informationen finden Sie im Handbuch *Installation des Apple Network Server,* das sich in der Zubehörbox Ihres Apple Network Server befindet.) Ferner sollten Sie die wichtigsten Funktionen des AIX Betriebssystems kennen und verwenden können. Das Handbuch *Verwenden von AIX®, AppleTalk Diensten und Mac OS Dienstprogrammen auf dem Apple Network Server,* das ebenfalls mit Ihrem Server geliefert wird, enthält eine Einführung und grundlegende Informationen hierzu. Die vollständige AIX Dokumentation ist über das Programm "InfoExplorer" verfügbar. In Kapitel 5 des Handbuchs *Verwenden von AIX, AppleTalk Diensten und Mac OS Dienstprogrammen auf dem Apple Network Server* finden Sie Anleitungen zum Verwenden von InfoExplorer.

### **Weitere Informationen**

Über FDDI und FDDI Token-Passing-Verfahren sind zahlreiche Handbücher im Fachhandel erhältlich. Darüber hinaus bietet das FDDI Consortium der Universität von New Hampshire hervorragende Informations- und Trainingsmöglichkeiten an. Sie finden diese Informationen im Internet an der folgenden Adresse:

http://www.iol.unh.edu/consortiums/fddi/fddi\_consortium.html

# **1 Installieren der Karte und Anschluß an das Netzwerk**

Dieses Kapitel enthält ausführliche Anleitungen für die Installation der Apple PCI Dual-Attached FDDI Karte in den Apple Network Server. Bitte lesen Sie die Hinweise zum Einbau von PCI-Karten im Handbuch *Installation des Apple Network Server*, bevor Sie mit den folgenden Anleitungen fortfahren. Beachten Sie alle Empfehlungen und Anweisungen zur Handhabung und Installation der Karte gewissenhaft, damit Karte und Computer während der Installation nicht beschädigt werden.

# **Öffnen des Komponenteneinschubs des Apple Network Server**

Für die Installation der Karte öffnen Sie einfach den Komponenteneinschub, indem Sie die hier beschriebenen Schritte ausführen:

#### **1 Schalten Sie den Apple Network Server aus und trennen Sie die Verbindung zum Stromnetz sowie alle anderen Kabelverbindungen.**

Beachten Sie die Hinweise im Handbuch *Verwenden von AIX, AppleTalk Diensten und Mac OS Dienstprogrammen auf dem Apple Network Server,* wenn Sie ausführliche Anweisungen zum korrekten Ausschalten des Apple Network Server benötigen.

#### **2 Legen Sie ein Erdungsarmband an.**

Das Verwenden eines Erdungsarmbands wird empfohlen, um eine Beschädigung der Karte oder des Computers durch elektrostatische Entladungen zu vermeiden.

#### **3 Drehen Sie den Schlüssel an der Rückseite des Servers in die senkrechte Position (aufgeschlossen).**

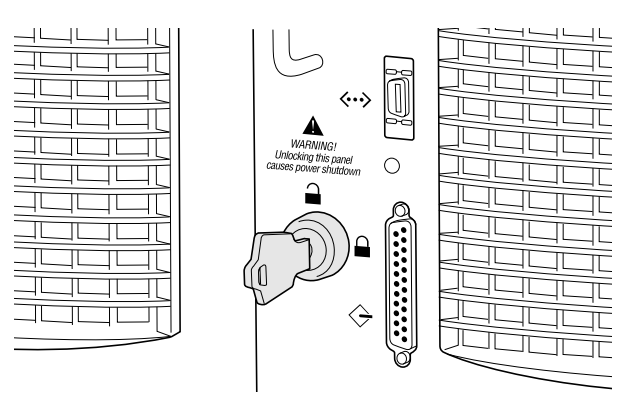
**4 Lösen Sie die Sicherungsschrauben an der Rückwand des Komponenteneinschubs.**

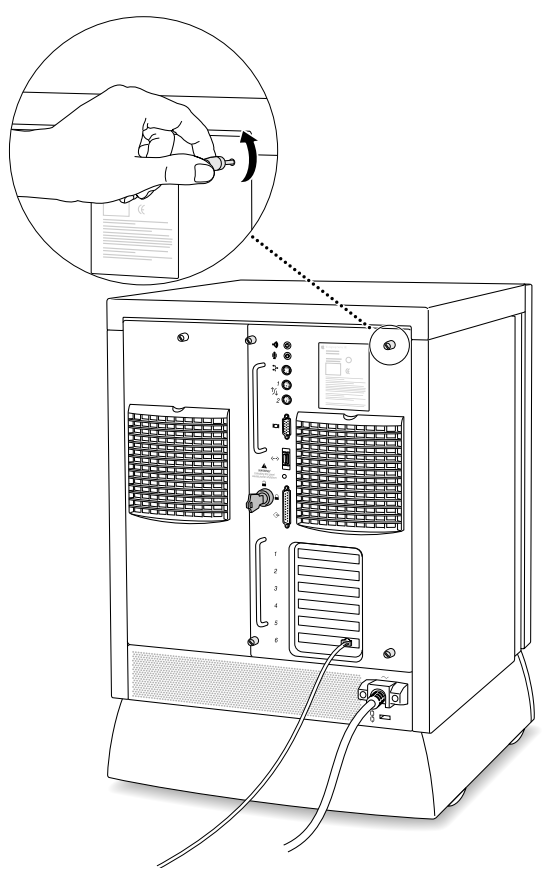

**5 Ziehen Sie den Komponenteneinschub mit Hilfe der Griffe vollständig aus dem Computergehäuse heraus.**

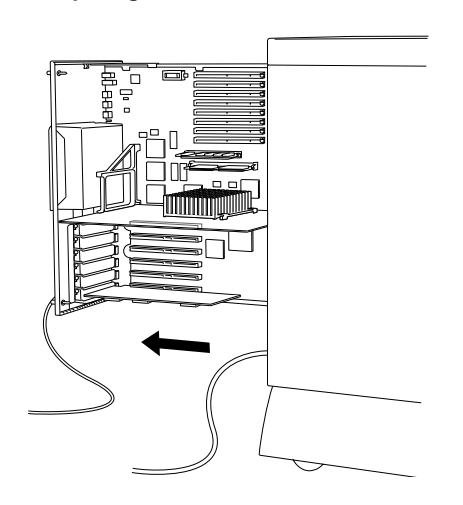

**6 Entfernen Sie die Abdeckung des Erweiterungssteckplatzes, den Sie verwenden wollen.**

Legen Sie die Schraube beiseite. Sie benötigen sie später, um die Karte festzuschrauben. Bewahren Sie die Abdeckung sorgfältig auf, damit sie zur Hand ist, falls Sie die Karte zu einem späteren Zeitpunkt wieder ausbauen wollen.

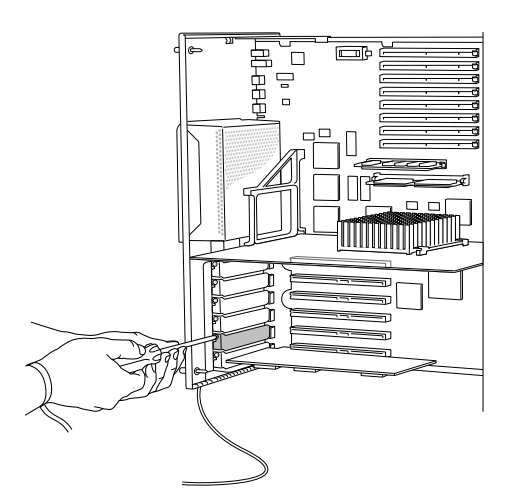

# **Auspacken der Karte**

Mit Ihrer Apple PCI Dual-Attached FDDI Karte werden eine Diskette und das vorliegende Handbuch geliefert.

## **1 Entfernen Sie das Verpackungsmaterial der Karte.**

Bewahren Sie das Verpackungsmaterial und den Karton auf, damit beides zur Hand ist, falls Sie die Karte einmal ausbauen und aufbewahren oder zum Kundendienst einschicken müssen.

## **2 Nehmen Sie die Karte vorsichtig aus der antistatischen Hülle.**

Prüfen Sie, ob an der Karte während des Transports sichtbare Schäden entstanden sind. Sollte dies der Fall sein, wenden Sie sich bitte unverzüglich an Ihren autorisierten Apple Händler.

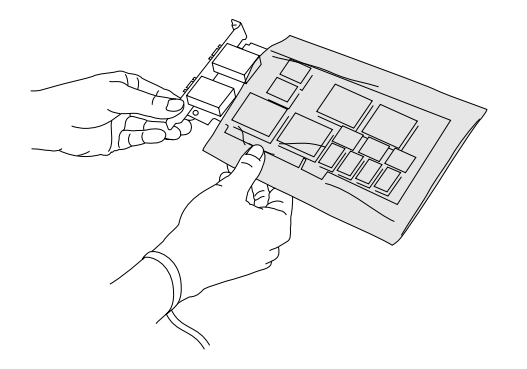

# **Installieren der Karte**

Die Kabelanschlüsse der Apple PCI Dual-Attached FDDI Karte sind etwas größer als die anderer PCI-Karten. Für die Installation der Karte im Apple Network Server müssen Sie daher etwas anders vorgehen als im Handbuch *Installation des Apple Network Server* beschrieben. Bitte installieren Sie die FDDI Karte mit Hilfe der folgenden Anleitungen:

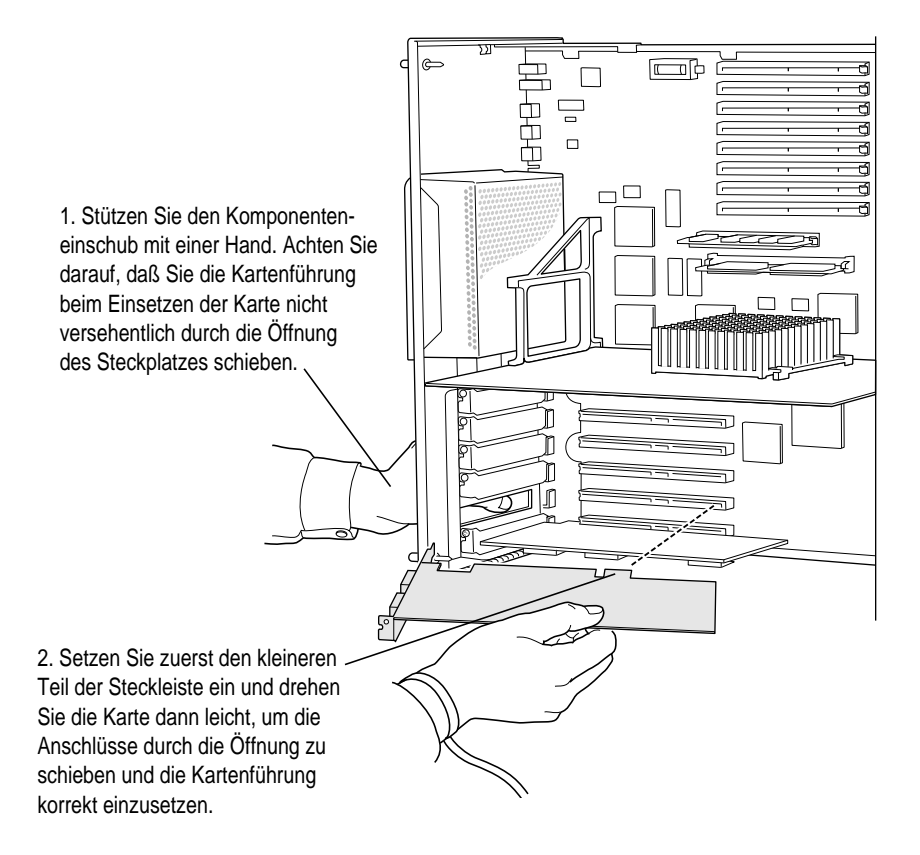

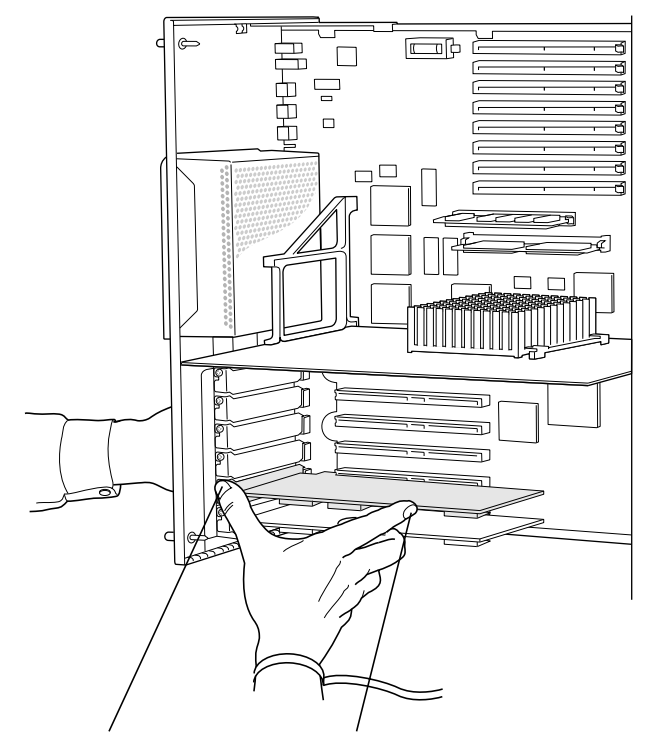

3. Setzen Sie die Karte ein, indem Sie wie hier gezeigt auf die Kartenführung und den oberen Kartenrand drücken.

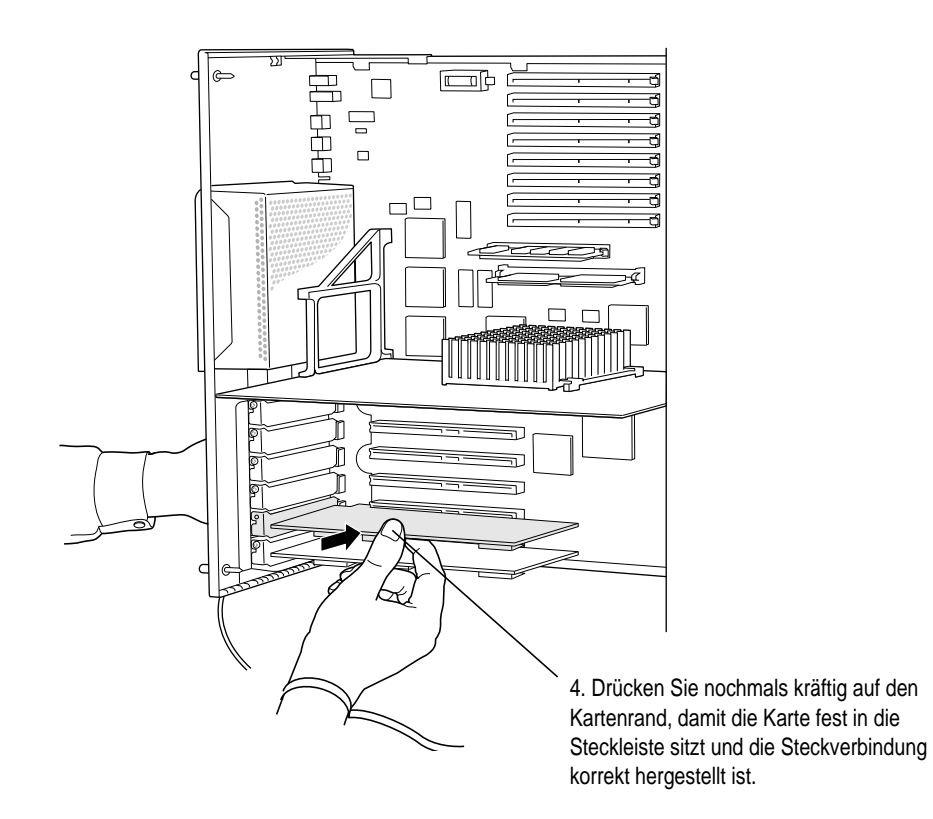

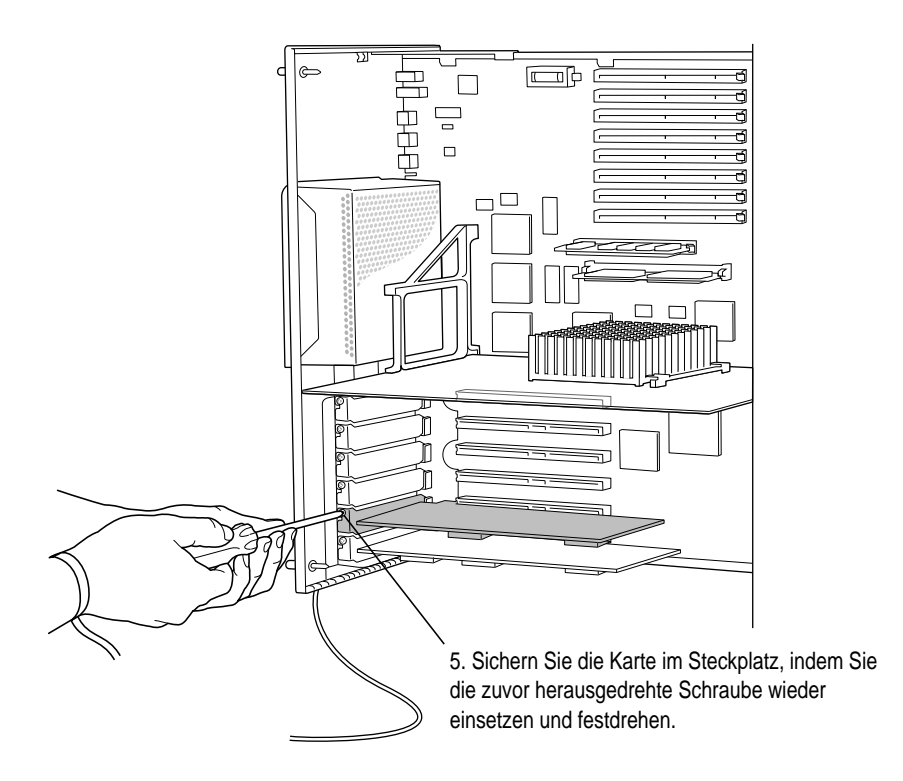

Nachdem Sie die Karte installiert haben, schieben Sie den Komponenteneinschub in den Computer zurück und drehen Sie die Sicherungsschrauben wieder fest. Drehen Sie den Schlüssel dann in die horizontale Position (abgeschlossen) und schließen Sie alle zuvor herausgezogenen Kabel erneut an. Schalten Sie den Computer bitte noch nicht wieder ein; warten Sie damit, bis Sie die Karte mit dem Netzwerk verbunden haben.

# **Herstellen der Netzwerkverbindung**

Für einen einfachen Anschluß der Apple PCI Dual-Attached FDDI Karte benötigen Sie ein SC Duplex Glasfaserkabel. Für einen doppelten Anschluß benötigen Sie entsprechend zwei Kabel. Beachten Sie bitte, daß jedes Kabel zwei Anschlußstecker besitzt (vgl. Abbildung).

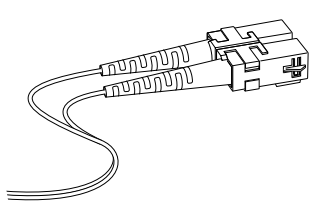

Diese Kabel werden nicht mit der Karte geliefert, können jedoch in vielen verschiedenen Längen im Computerfachhandel erworben werden.

Schließen Sie jedes Kabel an Anschluß A oder Anschluß B der FDDI Karte an. Beachten Sie dabei bitte die Hinweise des Kabelherstellers (falls vorhanden).

Wenn Sie die Rückseite des Computers vor sich haben, befindet sich Anschluß A an der linken Seite. Bitte sehen Sie sich die folgende Abbildung an, um die Kabel richtig anzuschließen.

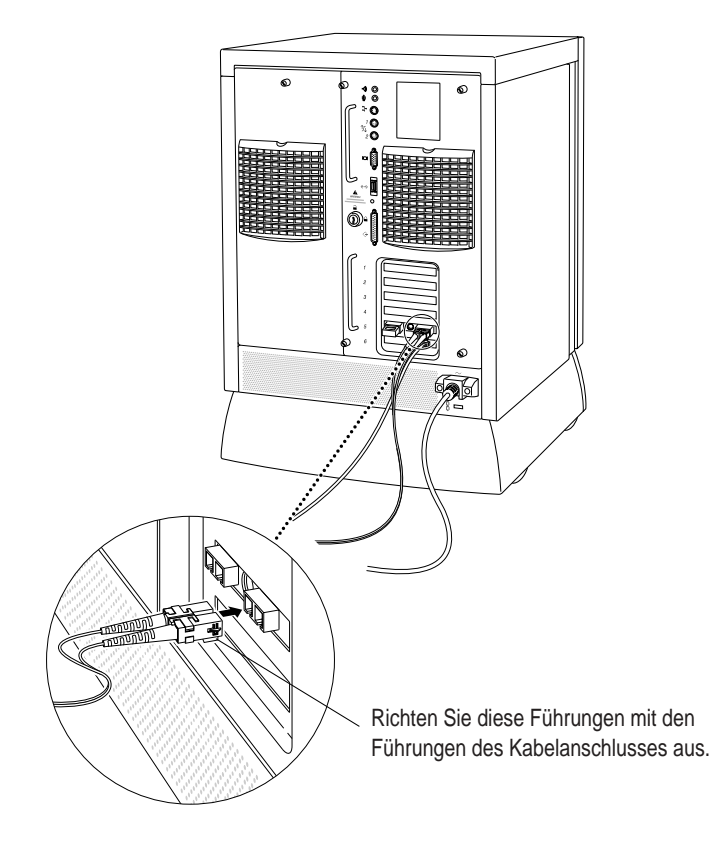

**WICHTIG** Schließen Sie den Apple Network Server nicht an den nächsten Netzwerkknoten an, ohne zuvor Rücksprache mit Ihrem Netzwerkadministrator gehalten zu haben. An welcher Stelle im Netzwerk und auf welche Weise Ihr Server in das Netzwerk integriert werden muß und welchen Einfluß die Installation eines neuen Knotens auf das übrige Netzwerk hat, hängt von Ihrem Netzwerk ab.

# **2 Installieren und Konfigurieren der Treibersoftware**

Damit Sie mit dem FDDI Netzwerk kommunizieren können, müssen Sie die FDDI Treibersoftware installieren und konfigurieren. In diesem Kapitel erfahren Sie, wie Sie hierbei vorgehen müssen.

**WICHTIG** Sie benötigen AIX in der Version 4.1.4.1 oder einer neueren Version, um die FDDI-Karte verwenden zu können. Wenn Ihr Apple Network Server nicht mit AIX 4.1.4.l arbeitet, müssen Sie Ihre Software aktualisieren, bevor Sie die FDDI Software installieren. Bitte beachten Sie die mit Ihrer FDDI Karte gelieferten Anweisungen, um AIX korrekt auf Version 4.1.4.1 zu aktualisieren.

# **Installieren der FDDI Standard-Software**

Nachdem Sie AIX in der Version 4.1.4.1 (oder einer neueren Version) auf Ihrem Apple Network Server installiert haben, müssen Sie ein FDDI Standardsoftwarepaket installieren, bevor Sie den FDDI Gerätetreiber installieren. Wie Sie hierbei vorgehen müssen, hängt davon ab, ob Sie die CD-ROM *Installation CD* oder die CD-ROM *Software Update* vorliegen haben.

# **CD-ROM AIX Installation CD Version 4.1.4.1 (oder neuer)**

Bitte gehen Sie wie folgt vor, wenn Sie die Software mit der CD-ROM *AIX Installation CD* installieren wollen:

#### **1 Geben Sie folgenden Befehl ein:**

lslpp -l devices.mca.8ef4.com

In den meisten Fällen wird die Nachricht angezeigt, daß die Software noch nicht installiert ist. Fahren Sie mit Schritt 2 fort.

Wird die Nachricht angezeigt, daß die Software bereits vorhanden ist, fahren Sie mit dem Abschnitt "Installieren des FDDI AIX Gerätetreibers" fort.

- **2 Legen Sie die CD-ROM AIX Installation CD in das CD-ROM-Laufwerk ein.**
- **3 Geben Sie an der AIX Eingabeaufforderung den folgenden Befehl ein und drücken Sie den Zeilenschalter:**

```
smitty devinst
```
Das Menü für die Installation weiterer Treibersoftware wird angezeigt.

## **4** Drücken Sie die Taste "F4".

Ein Einblendmenü wird angezeigt, in dem die Gerätetreiber von den Geräten aufgelistet werden, von denen Sie installieren können.

## **5 Wählen Sie das passenden CD-Gerät aus der Liste aus und drücken Sie den Zeilenschalter.**

Ein erweitertes Menü wird angezeigt.

**6 Wählen Sie die Option "Software to install" aus und geben Sie folgenden Befehl ein:**

devices.mca.8ef4.com

#### **7 Drücken Sie den Zeilenschalter.**

In einem Dialogfenster werden Sie aufgefordert, Ihre Auswahl zu bestätigen. Drücken Sie den Zeilenschalter, um die Installation zu starten, oder drücken Sie die Taste "F3", um den Vorgang abzubrechen.

Fahren Sie mit dem Abschnitt "Installieren des FDDI AIX Gerätetreibers" fort, wenn die Installation beendet ist.

# **CD-ROM Software Update CD**

Bitte gehen Sie wie folgt vor, wenn Sie die Software mit der CD-ROM *Software Update CD* installieren wollen:

#### **1 Geben Sie folgenden Befehl ein:**

lslpp -l devices.mca.8ef4.com

In den meisten Fällen wird die Nachricht angezeigt, daß die Software noch nicht installiert ist. Fahren Sie mit Schritt 2 fort.

Wird die Nachricht angezeigt, daß die Software bereits vorhanden ist, fahren Sie mit dem Abschnitt "Installieren des FDDI AIX Gerätetreibers" fort.

- **2 Legen Sie die CD-ROM Network Server Software Update Kit in das CD-ROM-Laufwerk ein.**
- **3 Geben Sie den folgenden Befehl ein und drücken Sie den Zeilenschalter, um die CD zu aktivieren:**

mount -r -v cdrfs /dev/cd0 /mnt

**4 Geben Sie an der AIX Eingabeaufforderung den folgenden Befehl ein und drücken Sie den Zeilenschalter:**

smitty devinst

Das Menü für die Installation weiterer Treibersoftware wird angezeigt.

5 Wählen Sie die Option "INPUT device/directory for software" aus und geben Sie **folgenden Befehl ein:**

/mnt/new

- **6 Wählen Sie die Option "SOFTWARE to install" aus und geben Sie folgenden Befehl ein:** devices.mca.8ef4.com
- **7 Drücken Sie den Zeilenschalter.**

A dialog box appears asking you to confirm the installation. Press Return to begin the installation or press F3 (or ESC 3) to cancel the installation.

**8 Geben Sie folgenden Befehl ein, um die CD zu deaktivieren:**

umount /mnt

Fahren Sie mit dem Abschnitt "Installieren des FDDI AIX Gerätetreibers" fort, wenn die Installation beendet ist.

# **Installieren des FDDI AIX Gerätetreibers**

Die Gerätetreibersoftware befindet sich auf der Installationsdiskette. Mit Hilfe der folgenden Anleitungen können Sie die Treibersoftware entweder mit der X-Window Version des Dienstprogramms "System Management Interface Tool" (SMIT) oder mit der Befehlszeilenversion des Programms (SMITTY) installieren. In den hier gezeigten Beispielen wird die Programmversion SMITTY verwendet. Die erforderlichen Schritte sind für beide Versionen gleich.

*Hinweis:* Damit Sie die Installation ausführen können, müssen Sie sich mit der Berechtigung "root" angemeldet haben.

- **1 Legen Sie die Installationsdiskette ein.**
- **2 Geben Sie an der AIX Eingabeaufforderung den folgenden Befehl ein und drücken Sie anschließend den Zeilenschalter:**

smitty devinst

Das folgende Menü wird angezeigt:

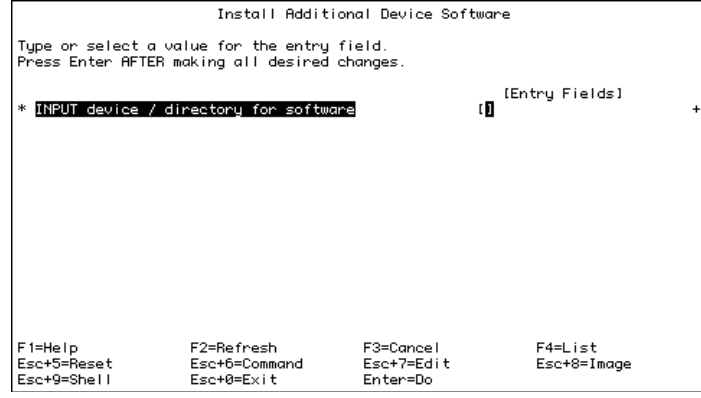

**3 Geben Sie im Feld "INPUT device" folgenden Befehl ein:** 

/dev/fd0

**4 Drücken Sie den Zeilenschalter, um die im folgenden Bildschirm dargestellten Konfigurationsoptionen anzuzeigen:**

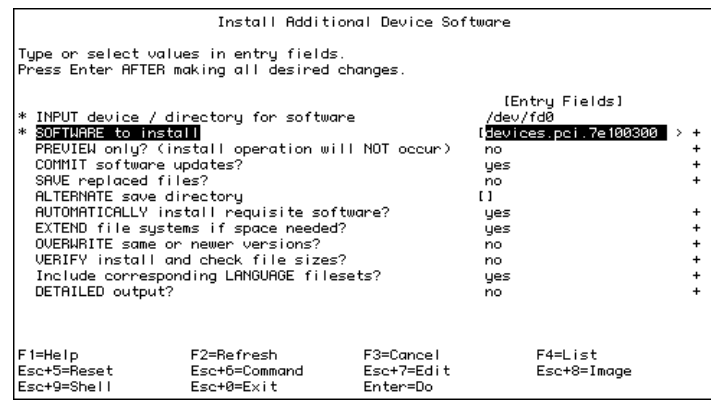

**5 Geben Sie devices.pci.7e100300 in das Feld "SOFTWARE to install" ein.** 

Falls bereits ein FDDI Treiber installiert ist und Sie mit dieser Installation fortfahren wollen, müssen Sie Yes in das Feld "OVERWRITE same or newer versions" eingeben.

In einem Dialogfenster werden Sie aufgefordert, Ihre Auswahl zu bestätigen.

#### **6 Drücken Sie den Zeilenschalter erneut, um die Installation zu starten.**

Verschiedene auf dem Bildschirm angezeigte Nachrichten beschreiben den Installationsvorgang. Die Installation ist beendet, wenn Sie die folgende Nachricht sehen:

Installation Summary -------- Name Level Part Event Result devices.pci.7e100300.rte 2.1.0.0 USR APPLY SUCCESS devices.pci.7e100300.diag 2.1.0.0 USR APPLY SUCCESS

**7 Drücken Sie die Taste "F10", um das Programm SMITTY zu beenden, und starten Sie den Apple Network Server anschließend neu.**

# **Konfigurieren der FDDI Netzwerkschnittstelle**

Sie benötigen die folgenden Informationen, um die FDDI Karte für die Netzwerkschnittstelle zu konfigurieren:

- m einen Namen und eine IP-Adresse für jede im Apple Network Server installierte FDDI Karte
- m die Netzwerkmaske
- m den geeigneten Domain Name Server Namen sowie dessen IP-Adresse
- m die IP-Adresse des Routers oder Gateways, die der Apple Network Server für den Netzwerkzugang verwendet.

Bitte wenden Sie sich an Ihren Netzwerkadministrator, wenn Sie diese Informationen noch nicht verfügbar haben.

Ebenso wie bei der Installation des Gerätetreibers können Sie die Karte entweder mit dem Programm SMIT oder mit SMITTY konfigurieren. Für die folgenden Anleitungen wird das Programm SMITTY verwendet.

**1 Geben Sie an der AIX Eingabeaufforderung den folgenden Befehl ein und drücken Sie anschließend den Zeilenschalter:**

```
smitty tcpip
```
Der TCP/IP Konfigurationsbildschirm wird angezeigt:

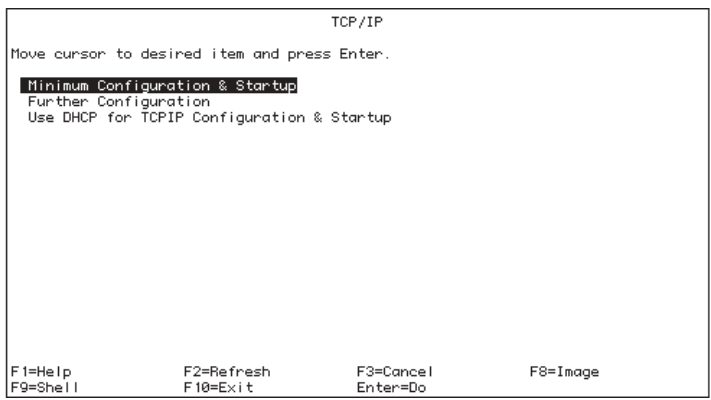

2 Aktivieren Sie die Option "Minimum Configuration & Startup" und drücken Sie den **Zeilenschalter.**

Der Bildschirm "Available Network Interfaces" wird angezeigt.

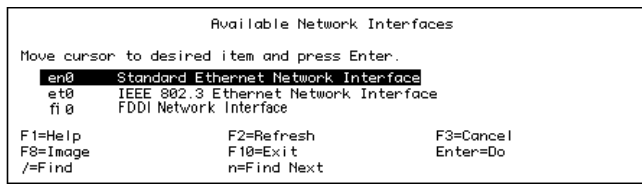

#### **3 Wählen Sie "fi0" aus und drücken Sie dann den Zeilenschalter.**

Der Bildschirm "Minimum Configuration & Startup" wird angezeigt.

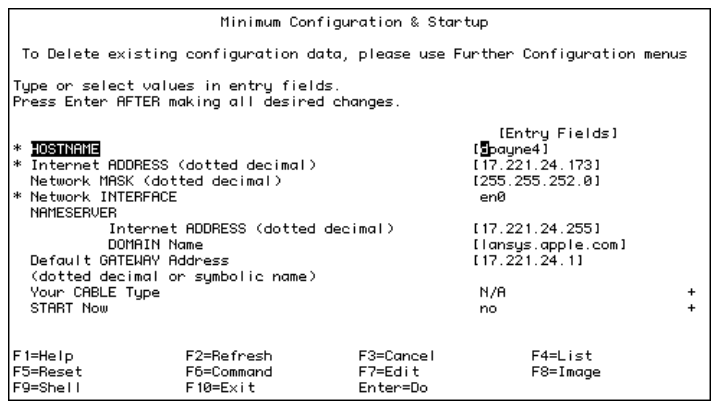

#### **4 Tragen Sie die erforderlichen Werte in die Felder des Bildschirms "Minimum Configuration & Startup" ein bzw. ändern Sie sie wunschgemäß.**

Geben Sie den Namen und die IP-Adresse, die der FDDI Karte zugewiesen wurden, die Netzwerkmaske, die IP-Adresse und den Namen des geeigneten Domain Name Servers und die IP-Adresse des Routers oder Gateways, die der Apple Network Server für den Netzwerkzugang verwendet, ein.

Wenn Sie mehrere FDDI Karten in Ihren Server einbauen, benötigen Sie für jede FDDI Karte eine einmalige, individuelle IP-Adresse und müssen die hier beschriebenen Schritte ausführen.

- **5 Drücken Sie den Zeilenschalter.**
- **6 Drücken Sie die Taste "F10", um das Programm SMITTY zu beenden, und starten Sie den Apple Network Server anschließend neu.**

# **3 Fehlerbeseitigung und Diagnosetechniken**

In diesem Kapitel finden Sie Lösungsvorschläge für einige Probleme, die auftreten können, wenn Sie den Apple Network Server mit einer Apple PCI Dual-Attached FDDI Karte verwenden. Bitte führen Sie die Vorschläge in der hier genannten Reihenfolge aus, um den Fehler zu beheben.

Sie finden in diesem Kapitel außerdem Hinweise zu den FDDI Diagnosetechniken und erfahren, wo Sie Hilfe bekommen, falls Sie ein Problem mit Ihrem Apple Network Server oder der FDDI Karte nicht selbst lösen können.

# **Fehlerbeseitigung**

## **AIX startet nicht.**

- 1. Stellen Sie fest, ob das System korrekt am Stromnetz angeschlossen und eingeschaltet ist.
- 2. Überprüfen Sie, ob die gerade installierte Karte korrekt im Steckplatz sitzt.
- 3. Versuchen Sie das Problem zu lösen, indem Sie die Karte in einen anderen PCI-Steckplatz einsetzen.
- 4. Nehmen Sie die Karte aus dem Server heraus und stellen Sie fest, ob das System anschließend normal startet und funktioniert.
- 5. Versuchen Sie, eine andere Karte zu installieren, von der Sie genau wissen, daß sie ordnungsgemäß funktioniert. Tritt der Fehler weiterhin auf, lesen Sie bitte die Informationen im Abschnitt "Hinweise zur technischen Unterstützung" am Ende dieses Kapitels.

#### **Ein Netzwerkprogramm arbeitet nicht mehr.**

Wenn das Programm vor der Installation der Karte korrekt funktioniert hat, liegt vermutlich ein Hardwarefehler vor. Bitte lesen Sie die Hinweise im Abschnitt "Hinweise zur technischen Unterstützung" am Ende dieses Kapitels.

## **Die Apple Network Server Karte kann nicht mit dem Ring verbunden werden oder nicht mit anderen Host-Rechnern im Netzwerk kommunizieren.**

- 1. Überprüfen Sie, ob die gerade installierte Karte korrekt im Steckplatz sitzt.
- 2. Stellen Sie sicher, daß beide Kabel ordnungsgemäß anschlossen sind und daß die Anschlüsse A und B mit den korrekten Anschlüssen der benachbarten Knoten verbunden sind.
- 3. Verwenden Sie ein Dienstprogramm wie PING, um festzustellen, ob der Apple Network Server im Netzwerk kommunizieren kann.
- 4. Installieren Sie die Karte in einem anderen PCI-Steckplatz und versuchen Sie es erneut.
- 5. Versuchen Sie, eine andere Karte zu installieren, von der Sie genau wissen, daß sie ordnungsgemäß funktioniert. Tritt der Fehler weiterhin auf, lesen Sie bitte die Informationen im Abschnitt "Hinweise zur technischen Unterstützung" am Ende dieses Kapitels.

# **Verwenden der FDDI Diagnoseroutinen**

Bei der Installation der FDDI Gerätetreibersoftware wurden zahlreiche Diagnoseroutinen installiert. Um diese Routinen auszuführen, verwenden Sie entweder das Programm SMIT oder SMITTY, um das AIX Diagnoseprogramm zu öffnen. Ausführliche Informationen zu den AIX Diagnosetechniken und zum AIX Diagnoseprogramm stehen Ihnen über das Programm "InfoExplorer" zur Verfügung. In Kapitel 5 des Handbuchs Verwenden von *AIX, AppleTalk Diensten und Mac OS Dienstprogrammen auf dem Apple Network Server* erfahren Sie, wie Sie auf das Programm "InfoExplorer" zugreifen und damit arbeiten können.

# **Hinweise zur technischen Unterstützung**

Bitte beachten Sie die mit Ihrem Apple Network Server gelieferten Unterlagen zum Kundendienst und zur technischen Unterstützung, wenn Sie Probleme bei der Arbeit mit Ihrer Apple PCI Dual-Attached FDDI Karte nicht selbst lösen können. Dort finden Sie Telefonnummern, unter denen Sie sofort Hilfe bekommen, sowie andere wichtige Informationen zur technischen Unterstützung.

# **Anhang Technische Daten**

# **Spezifikationen der Apple PCI Dual-Attached FDDI Karte**

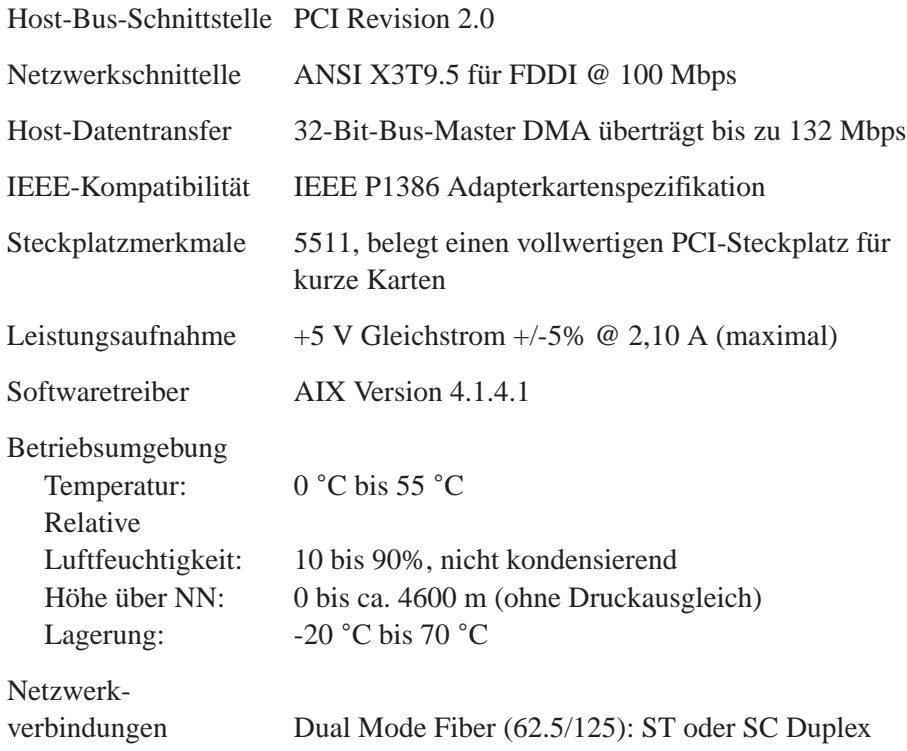

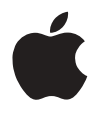

**Installation et configuration de la carte PCI FDDI Apple**

**Installieren und Konfigurieren der Apple PCI Dual-Attached FDDI Karte**

# Installing and Configuring the Apple PCI Dual-Attached FDDI Card

# K

**Installing and Configuring the Apple PCI Dual-Attached FDDI Card** 

**Installation et configuration de la carte PCI FDDI Apple**

**Installieren und Konfigurieren der Apple PCI Dual-Attached FDDI Karte**

#### $\bullet$  Apple Computer, Inc.

© 1997 Apple Computer, Inc. All rights reserved.

Under the copyright laws, this manual may not be copied, in whole or in part, without the written consent of Apple. Your rights to the software are governed by the accompanying software license agreement.

The Apple logo is a trademark of Apple Computer, Inc., registered in the U.S. and other countries. Use of the "keyboard" Apple logo (Option-Shift-K) for commercial purposes without the prior written consent of Apple may constitute trademark infringement and unfair competition in violation of federal and state laws.

Every effort has been made to ensure that the information in this manual is accurate. Apple is not responsible for printing or clerical errors.

Apple Computer, Inc. 1 Infinite Loop Cupertino, CA 95014-2084 408-996-1010 http://www.apple.com

Apple, the Apple logo, and Mac are trademarks of Apple Computer, Inc., registered in the U.S. and other countries.

Adobe, Acrobat, Adobe Illustrator, Adobe Photoshop, and PostScript are trademarks of Adobe Systems Incorporated or its subsidiaries and may be registered in certain jurisdictions.

AIX is a registered trademark of IBM Corp., registered in the U.S. and other countries, and is being used under license.

Helvetica and Times are registered trademarks of Linotype-Hell AG and/or its subsidiaries.

Simultaneously published in the United States and Canada.

Mention of third-party products is for informational purposes only and constitutes neither an endorsement nor a recommendation. Apple assumes no responsibility with regard to the performance or use of these products.

# **General Contents**

**Installing and Configuring the Apple PCI Dual-Attached FDDI Card / A1**

**Installation et configuration de la carte PCI FDDI Apple / B1**

**Installieren und Konfigurieren der Apple PCI Dual-Attached FDDI Karte / C1**

## **Communications regulation information**

#### **FCC statement**

This device complies with Part 15 of the FCC Rules. Operation is subject to the following two conditions: (1) this device may not cause harmful interference, and (2) this device must accept any interference received, including interference that may cause undesired operation.

#### **Radio frequency interference statement**

This equipment has been tested and found to comply with the limits for a Class B digital device, pursuant to Part 15, Subpart B of the FCC Rules. This equipment generates, uses, and can radiate radio frequency energy. If not installed and used in accordance with the instructions, it may cause interference to radio communications.

The limits are designed to provide reasonable protection against such

interference in a residential situation. However, there is no guarantee that interference will not occur in a particular installation. If this equipment does cause interference to radio or television reception, which can be determined by turning the equipment on and off, the user is encouraged to try to correct the interference by one or more of the following measures:

- m Reorient or relocate the receiving antenna of the affected radio or television.
- m Increase the separation between the equipment and the affected receiver.
- Connect the equipment and the affected receiver to power outlets on separate circuits.
- m Consult the radio/TV dealer or an experienced radio/TV technician for help.

#### **Modifications**

Changes or modifications not expressly approved by Interphase Corporation could void the user's authority to operate the equipment.

#### **Shielded Cables**

Shielded cable must be used with this equipment to maintain compliance with FCC Regulations.